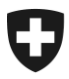

Département fédéral des finances DFF

**Office fédéral de la douane et de la sécurité des frontières OFDF Domaine Alcool**

**Domaine alcool Décembre 2020**

# **Manuel d'utilisation d'alco-dec**

Version 1.5

Le présent document vise à donner des informations pratiques sur le fonctionnement d'alco-dec. Il n'est toutefois ni exhaustif ni totalement actuel en raison des fréquentes mises à jour de l'application.

> Office fédéral de la douane et de la sécurité des frontières, Domaine Alcool Route de la Mandchourie 25, 2800 Delémont [www.bazg.admin.ch](http://www.bazg.admin.ch/) [alkohol@bazg.admin.ch](mailto:alkohol@bazg.admin.ch)

## **Liste des sigles et des termes utilisés**

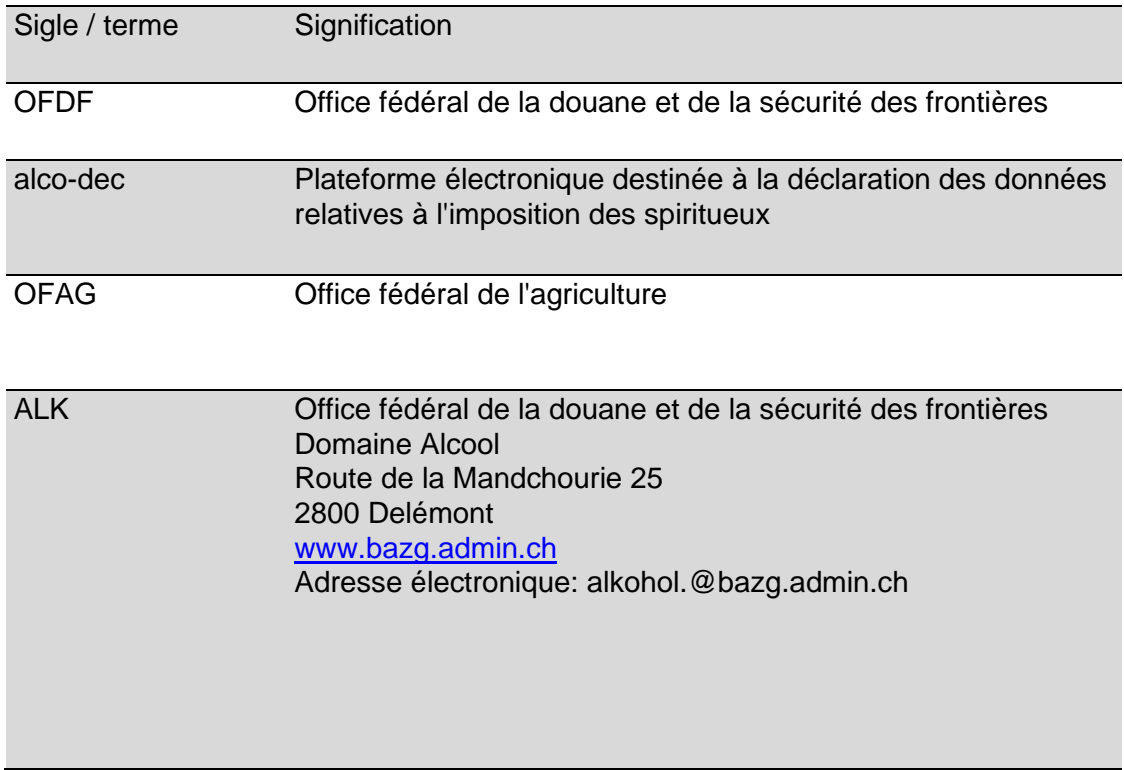

## Table des matières

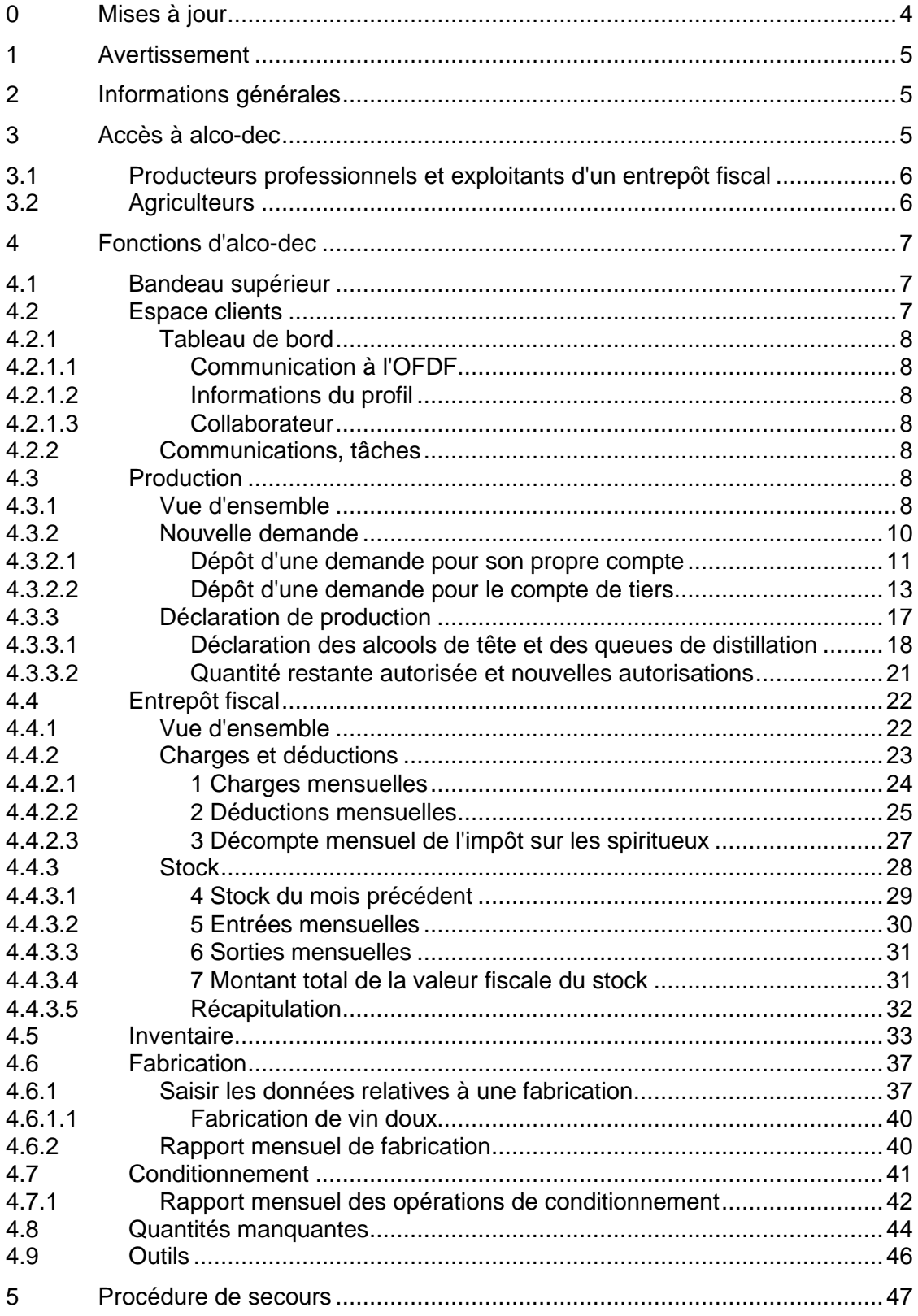

## <span id="page-3-0"></span>**0 Mises à jour**

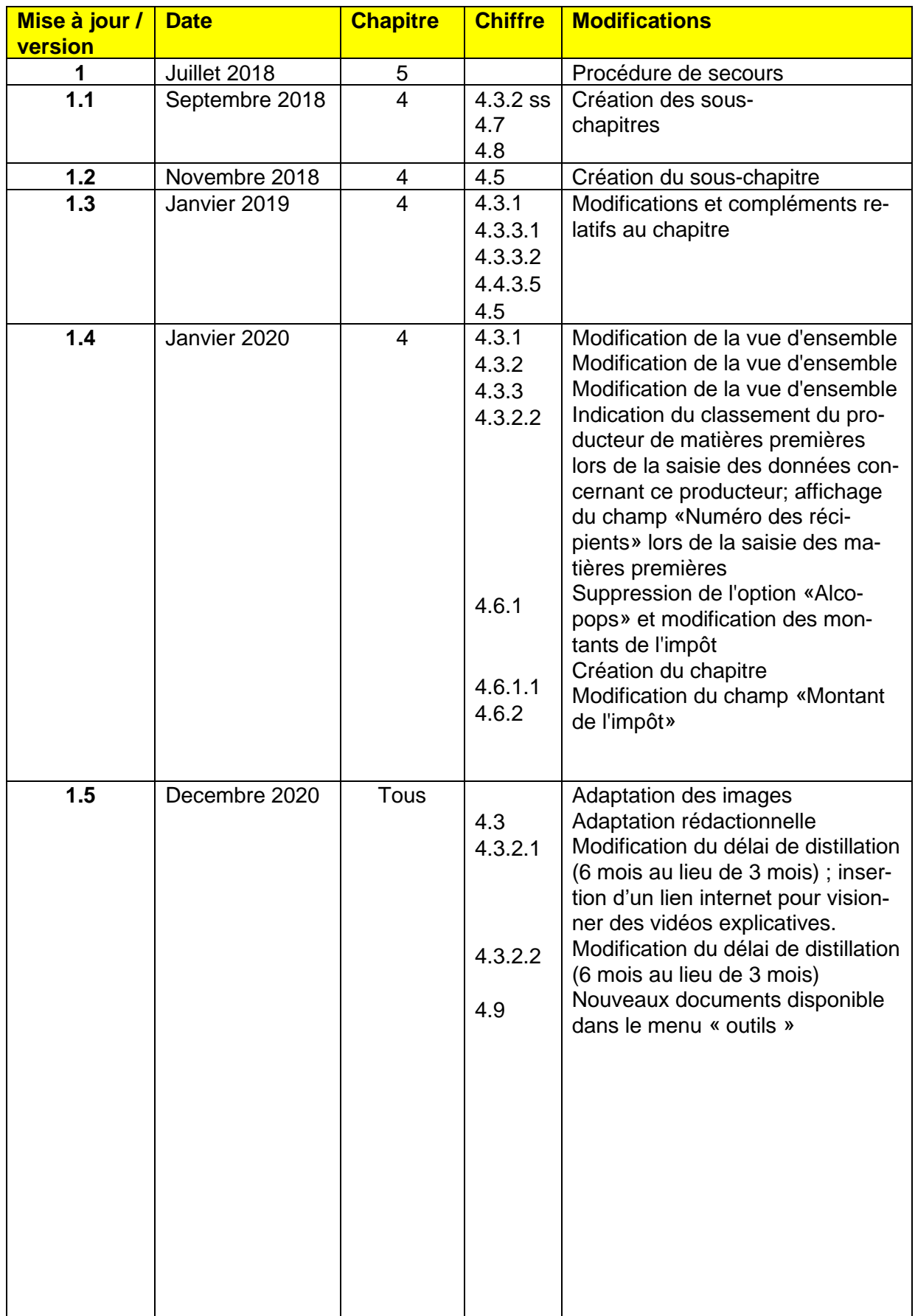

<span id="page-4-0"></span>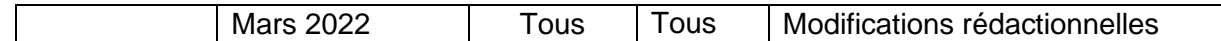

#### **1 Avertissement**

Afin que le manuel d'utilisation corresponde au mieux à la réalité, les noms de sociétés existantes apparaissent tels quels dans les captures d'écran. Les chiffres sont en revanche totalement fictifs.

#### <span id="page-4-1"></span>**2 Informations générales**

Le présent manuel d'utilisation vise à donner des informations pratiques sur le fonctionnement d'alco-dec. Il sera complété au fur et à mesure des besoins et de l'évolution de l'application. De nombreuses informations sont encore lacunaires. Nous mettons tout en œuvre pour les compléter dans les meilleurs délais. À cet égard, nous vous remercions de votre indulgence et vous saurions gré de nous communiquer les éventuelles erreurs que vous pourriez découvrir en consultant le présent document.

Si ce document ou notre site Internet [\(www.bazg.admin.ch](http://www.bazg.admin.ch/) ➔ *Thèmes* ➔ *Alcool*) ne contient pas les informations dont vous avez besoin, vous pouvez prendre contact avec la Section impôt sur les spiritueux.

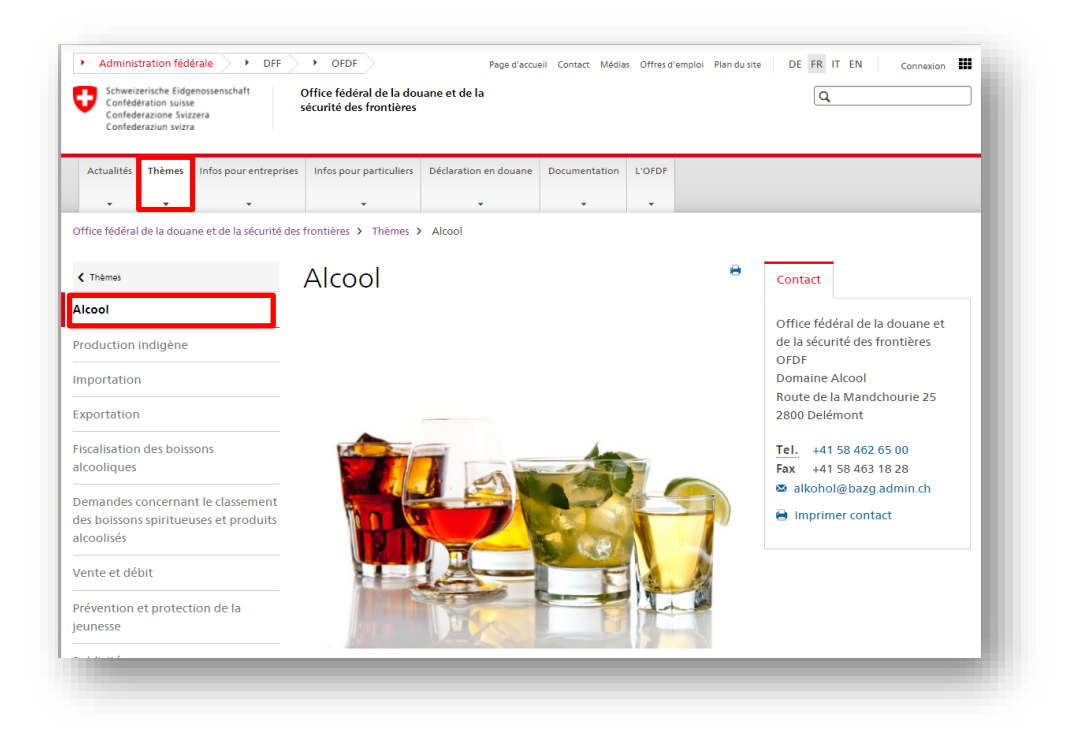

#### <span id="page-4-2"></span>**3 Accès à alco-dec**

Vous obtiendrez l'accès à alco-dec dès que vous aurez achevé la procédure d'enregistrement correspondante. Celle-ci varie en fonction de la catégorie de clients à laquelle vous appartenez.

## <span id="page-5-0"></span>**3.1 Producteurs professionnels et exploitants d'un entrepôt fiscal**

Les producteurs professionnels et les exploitants d'un entrepôt fiscal trouveront toutes les informations concernant l'accès à alco-dec sur la page web [www.eiam.admin.ch.](http://www.eiam.admin.ch/?l=fr)

Une fois l'enregistrement effectué, ils pourront accéder à alco-dec en introduisant l'adresse [https://www.alco-dec.eav.admin.ch](https://www.alco-dec.eav.admin.ch/) dans le navigateur Internet.

## <span id="page-5-1"></span>**3.2 Agriculteurs**

Les agriculteurs peuvent accéder à alco-dec par l'intermédiaire du portail Agate. Ceux qui n'ont pas de compte Agate peuvent en créer un en adressant une demande à l'Office fédéral de l'agriculture (OFAG) par le biais du site Internet [www.agate.ch.](http://www.agate.ch/)

S'ils souhaitent accéder à alco-dec en utilisant leur compte Agate, les agriculteurs peuvent envoyer un courriel à la Section impôt sur les spiritueux [\(alkohol@bazg.admin.ch\)](mailto:spirituosen@ezv.admin.ch) en mentionnant les informations suivantes:

- numéro de producteur;
- numéro Agate attribué par l'OFAG.

Une fois l'enregistrement effectué, ils pourront accéder à alco-dec en introduisant l'adresse [https://www.agate.ch](https://www.agate.ch/portal/web/agate/res/mein-agate?login&language=fr) dans le navigateur Internet.

Il leur suffira ensuite de saisir leur numéro Agate et leur mot de passe dans les champs correspondants ou d'utiliser l'une des autres options, à savoir «Login avec SuisseID», «Login avec un certificat AdminPKI» ou «Login avec un certificat lisign».

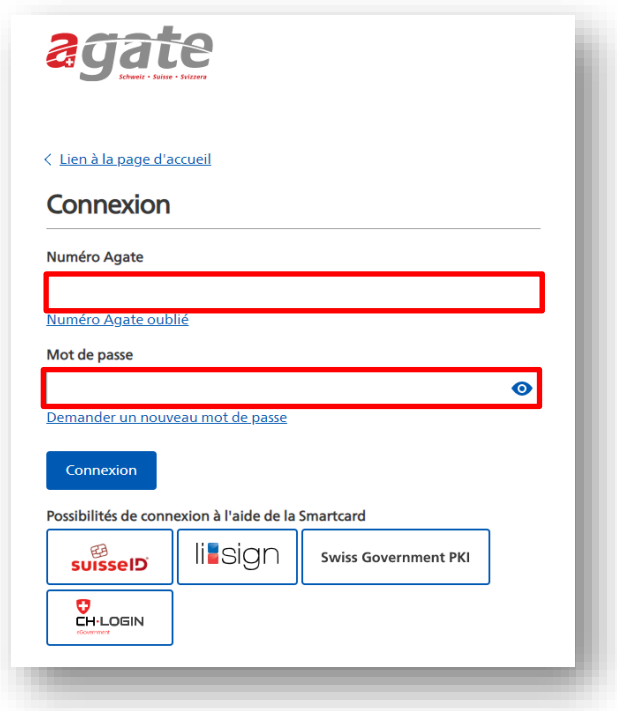

#### <span id="page-6-0"></span>**4 Fonctions d'alco-dec**

<span id="page-6-1"></span>Ce chapitre décrit les différentes fonctions d'alco-dec.

#### **4.1 Bandeau supérieur**

Le bandeau supérieur permet d'accéder directement aux onglets suivants:

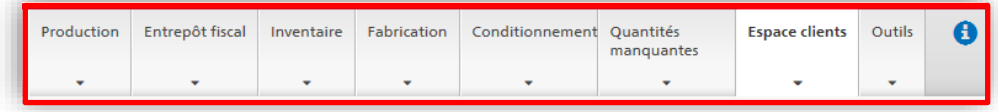

Les fonctions du bandeau supérieur varient en fonction du statut de l'utilisateur. Les onglets dont celui-ci n'a pas besoin n'apparaissent pas.

Après s'être connecté à alco-dec, l'utilisateur accède automatiquement à l'espace clients.

#### <span id="page-6-2"></span>**4.2 Espace clients**

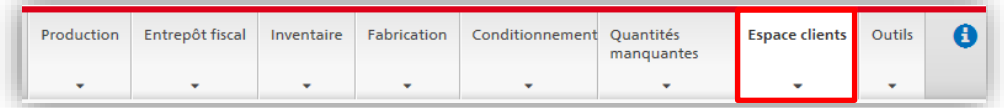

L'espace clients regroupe les fonctions suivantes:

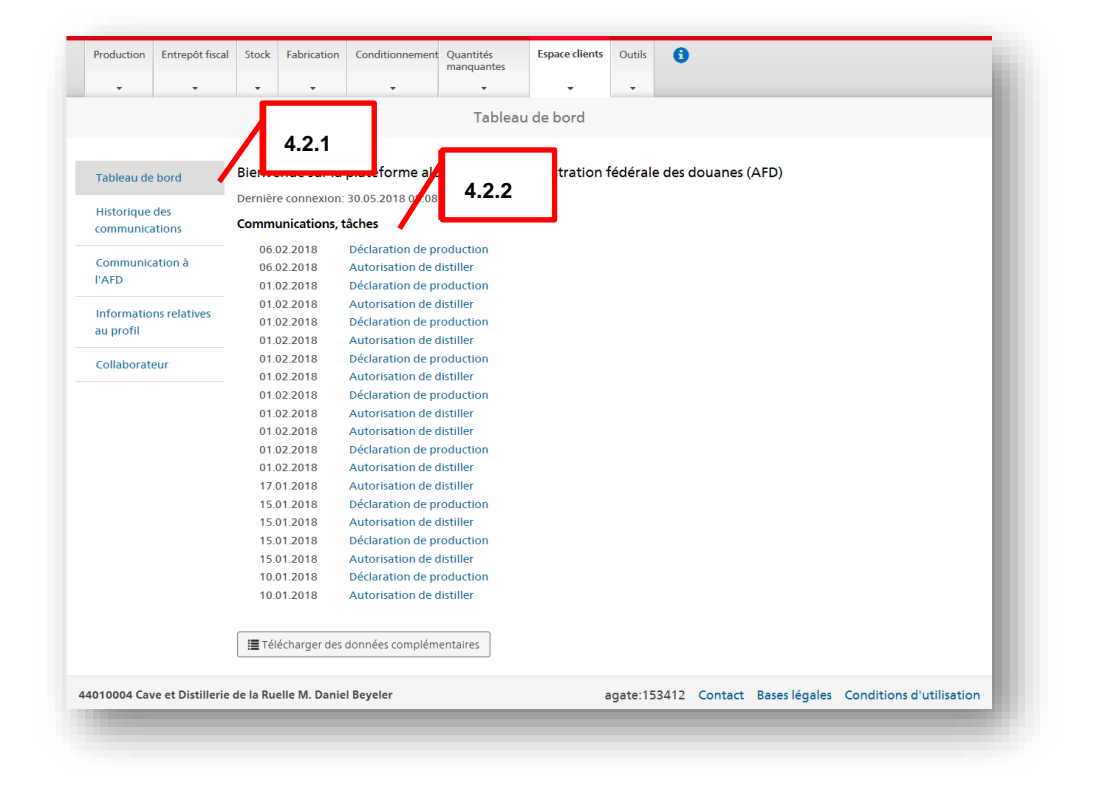

## <span id="page-7-0"></span>*4.2.1 Tableau de bord*

## <span id="page-7-1"></span>*4.2.1.1 Communication à l'OFDF*

Vous trouverez ici l'adresse courriel pour envoyer vos demandes ou questions à notre service (alkohol@bazg.admin.ch)

## <span id="page-7-2"></span>*4.2.1.2 Informations du profil*

Le profil actuel de l'utilisateur est enregistré à OFDF. Les demandes visant la modification des données personnelles doivent être transmises directement par l'intermédiaire de cette interface. Les données mises à jour s'affichent dans le profil dès que les modifications ont été traitées et acceptées par OFDF.

#### <span id="page-7-3"></span>*4.2.1.3 Collaborateur*

Les producteurs professionnels et les exploitants d'un entrepôt fiscal doivent enregistrer les données de tous les collaborateurs et collaboratrices qui communiquent des informations en leur nom au moyen d'alco-dec.

#### <span id="page-7-4"></span>*4.2.2 Communications, tâches*

Les vingt communications et tâches les plus récentes sont affichées par ordre chronologique.

## <span id="page-7-5"></span>**4.3 Production**

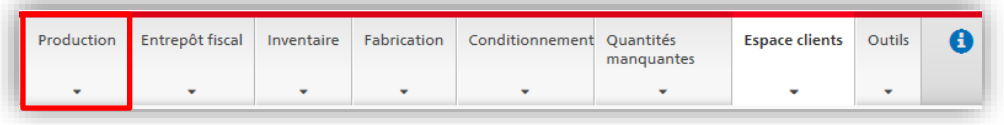

Cet onglet est accessible uniquement aux personnes qui sont enregistrées en tant que distillateur et qui, à ce titre, détiennent une concession.

Par production, on entend toutes les **opérations de distillation** soumises à une autorisation de OFDF. Il s'agit d'opérations telles que la distillation de matières premières, la redistillation ou la récupération d'alcool. Avant de commencer son activité, le distillateur doit demander l'autorisation correspondante au moyen d'alco-dec (rubrique «Nouvelle demande», voir ch. [4.3.2\)](#page-9-0).

#### <span id="page-7-6"></span>*4.3.1 Vue d'ensemble*

La rubrique «Vue d'ensemble» contient toutes les demandes, autorisations de distiller, et déclarations de production que les distillateurs ont saisies pour leur propre compte ou pour le compte d'un client.

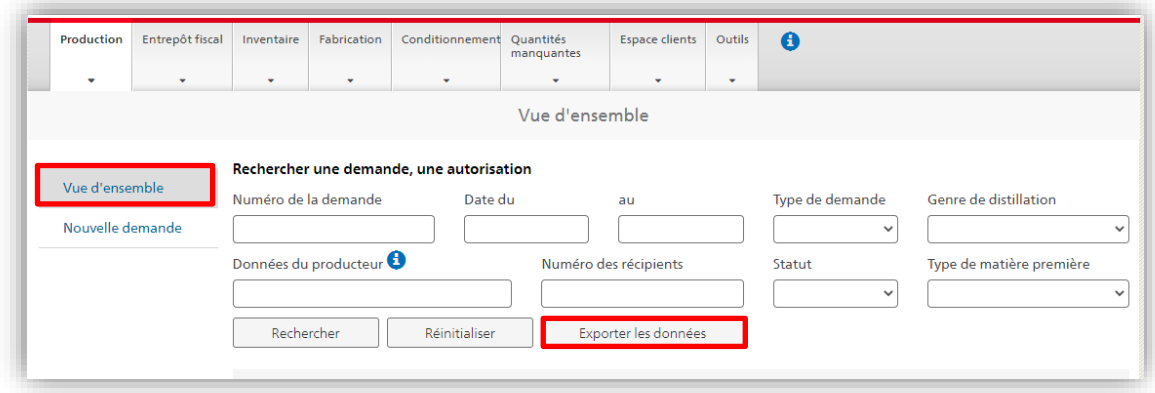

L'option «Exporter les données» permet d'afficher dans un fichier Excel détaillé toutes les données saisies, à savoir les données relatives aux producteurs, aux tiers pour lesquels une production a été effectuée, à l'autorisation de distiller et à la production. Vous trouverez ci-dessous de brèves explications sur les différentes rubriques des données:

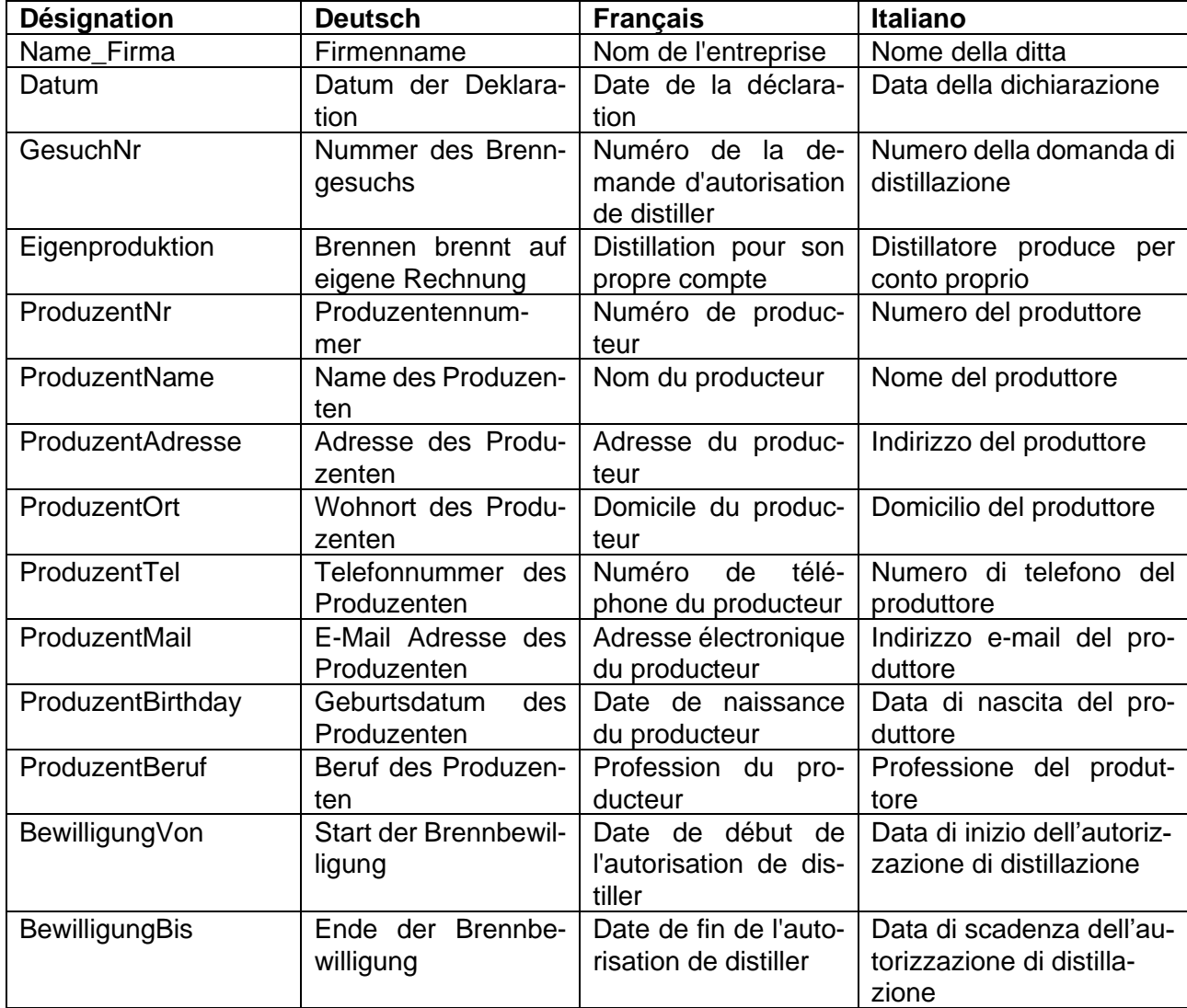

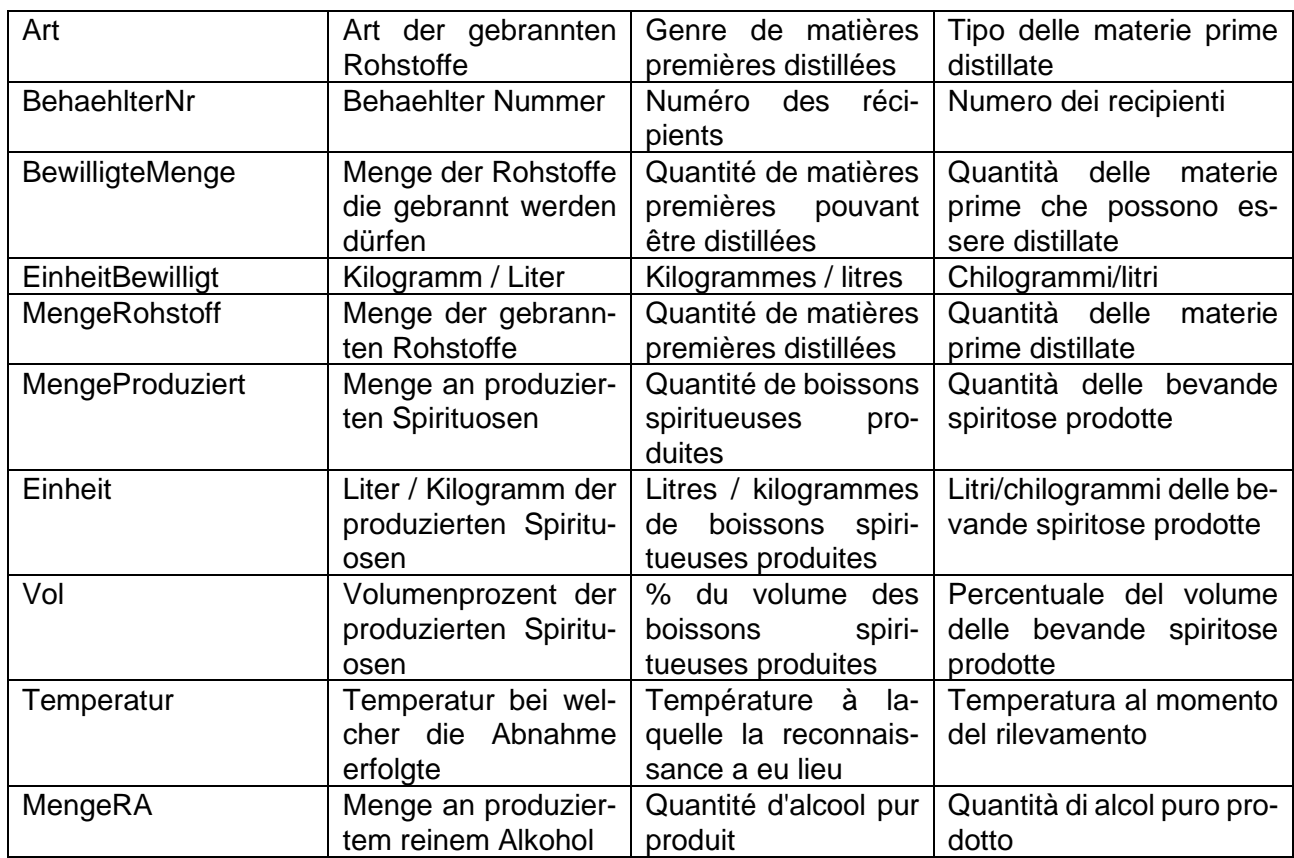

Ce tableau permet de rechercher de manière ciblée les données saisies. Il est également disponible dans le menu «Vue d'ensemble» des onglets «Fabrication» et «Quantités manquantes» d'alco-dec.

## <span id="page-9-0"></span>*4.3.2 Nouvelle demande*

Le bouton «Nouvelle demande» permet de demander une autorisation et de déclarer une production.

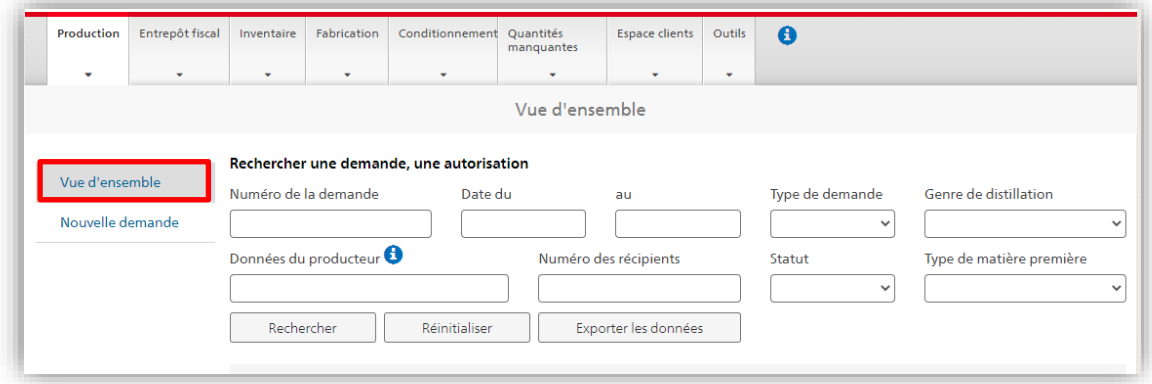

Les indications suivantes doivent figurer dans la demande d'autorisation de distiller:

• Type de demande: il est important de sélectionner dans le menu déroulant le type de demande qui convient:

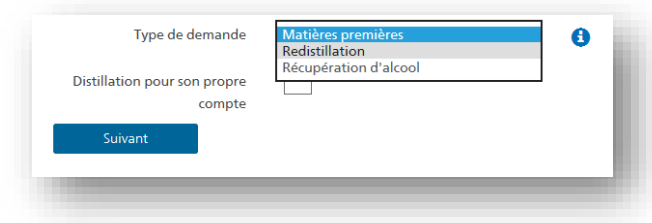

## <span id="page-10-0"></span>*4.3.2.1 Dépôt d'une demande pour son propre compte*

S'il entend effectuer une production pour son propre compte, le distillateur doit cocher la case «Distillation pour son propre compte».

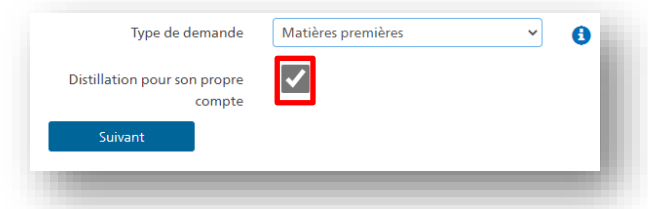

- Sorte et quantité de matières premières
- Période de distillation (par défaut, 180 jours)
- Numéro des récipients: s'il demande une autorisation de distiller au moment même où il prend en charge les matières premières, le distillateur doit reporter le numéro de l'autorisation correspondante sur le récipient de matières premières concerné. Dans ce cas, le champ «Numéro des récipients» est facultatif.

S'il a déjà marqué les récipients de matières premières et qu'il demande l'autorisation de distiller a posteriori, le distillateur doit saisir dans le champ «Numéro des récipients» la mention qu'il a apposée sur les récipients.

Voir [l'animation](https://www.ezv.admin.ch/ezv/fr/home/themes/alcohol/inlandproduktion/lohnbrennerei.html) succincte relative à la prise en charge de matières premières.

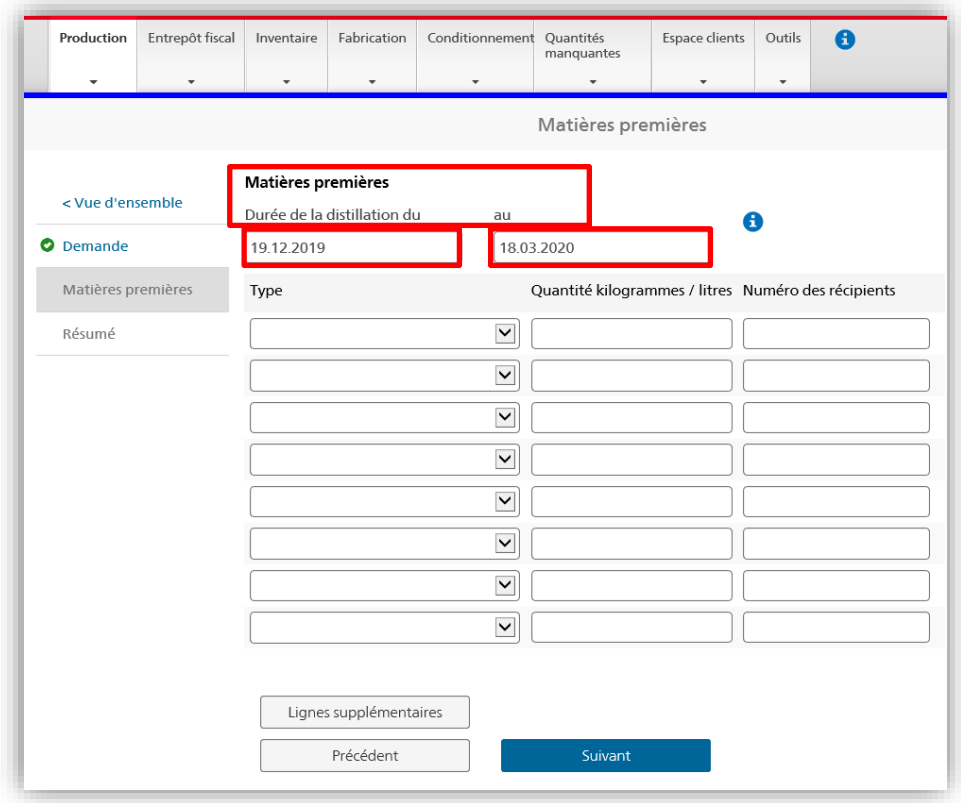

Après avoir saisi les informations exigées, le distillateur doit confirmer l'exactitude de sa déclaration et soumettre sa requête en cliquant sur le bouton «Déposer une demande»:

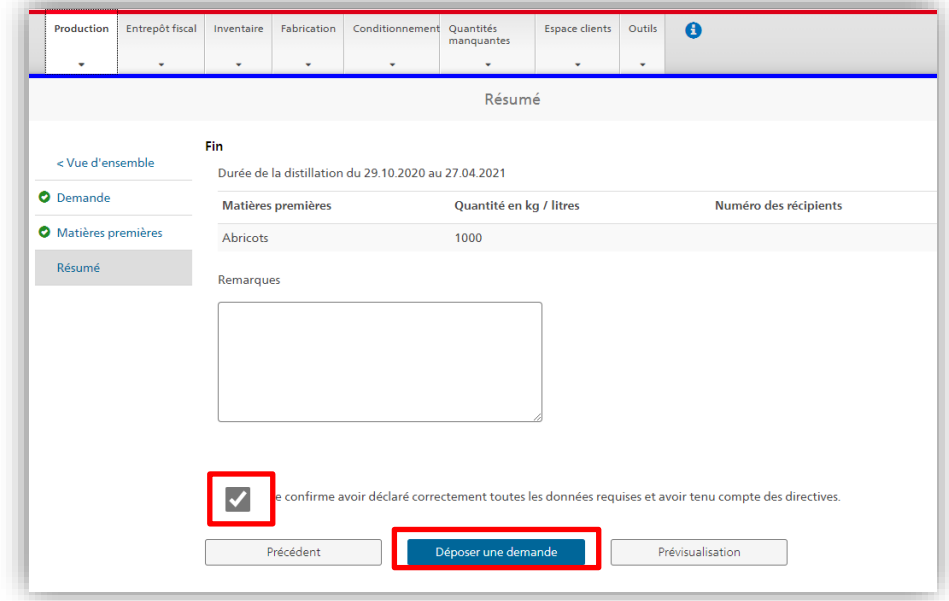

Après avoir transmis la demande, le distillateur reçoit l'autorisation de distiller directement dans alco-dec. Il peut commencer la distillation dès que le statut «Opération réus-

sie: l'autorisation de distiller nº XXXX vous a été octroyée» apparaît dans l'espace clients.

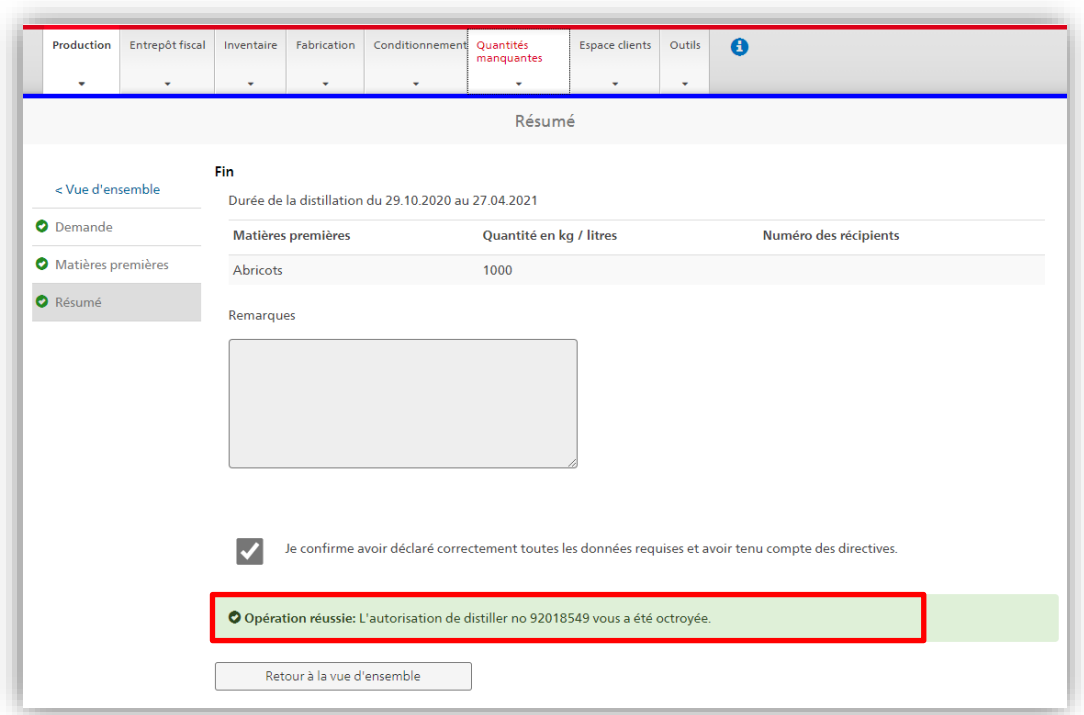

## <span id="page-12-0"></span>*4.3.2.2 Dépôt d'une demande pour le compte de tiers*

Un **distillateur à façon** qui transforme des matières premières appartenant à un tiers doit procéder comme suit:

**Laisser** la case «Distillation pour son propre compte» **vierge**:

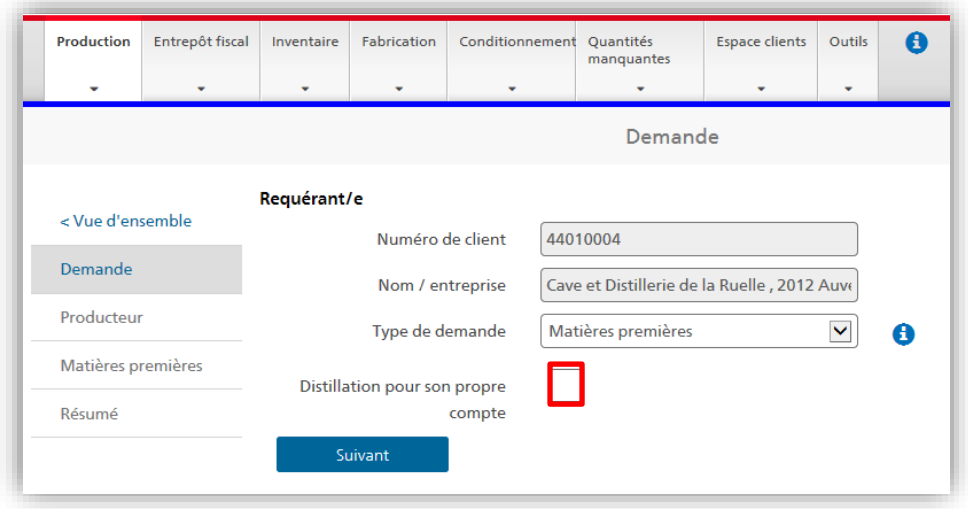

Cliquer sur le bouton «Suivant» et saisir les données relatives au producteur de matières premières concerné. La recherche peut être effectuée sur la base du numéro attribué au producteur ou du nom de ce dernier ou de l'entreprise que celui-ci exploite ainsi que du NPA et du lieu. Si elles ne figurent pas encore dans le système, les données relatives au producteur de matières premières concerné peuvent y être intégrées au moyen du bouton «Enregistrer»:

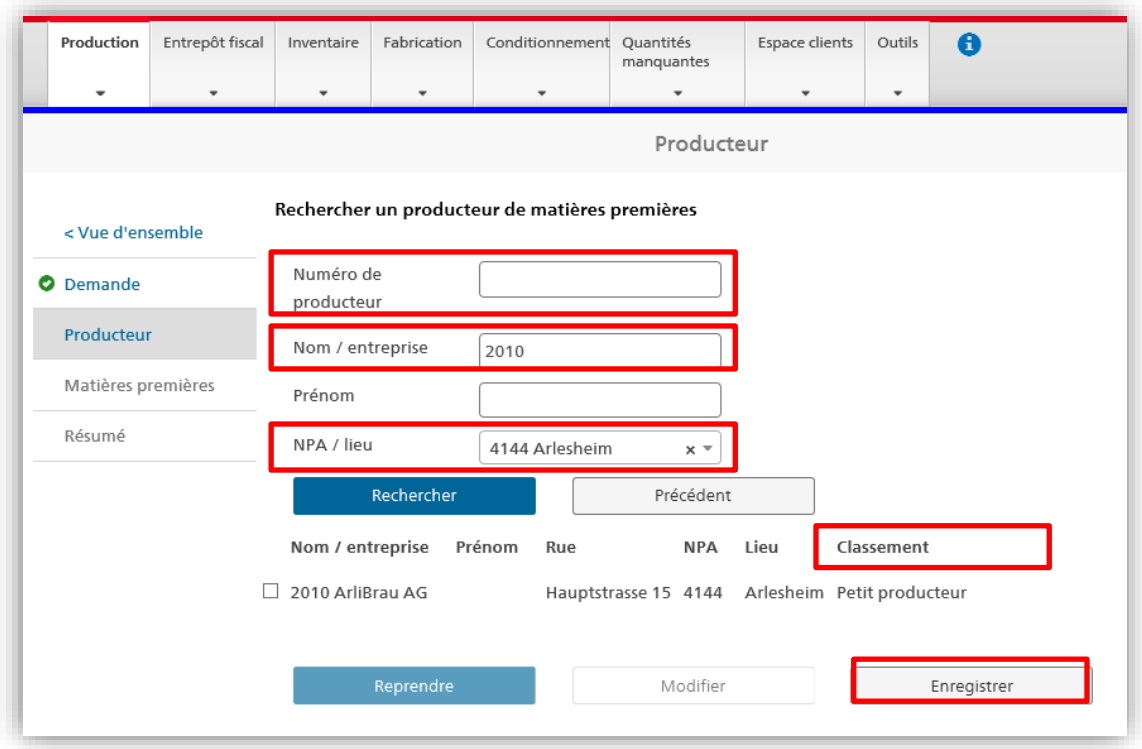

Sélectionner les données relatives au producteur souhaité et confirmer la sélection au moyen du bouton «Reprendre»:

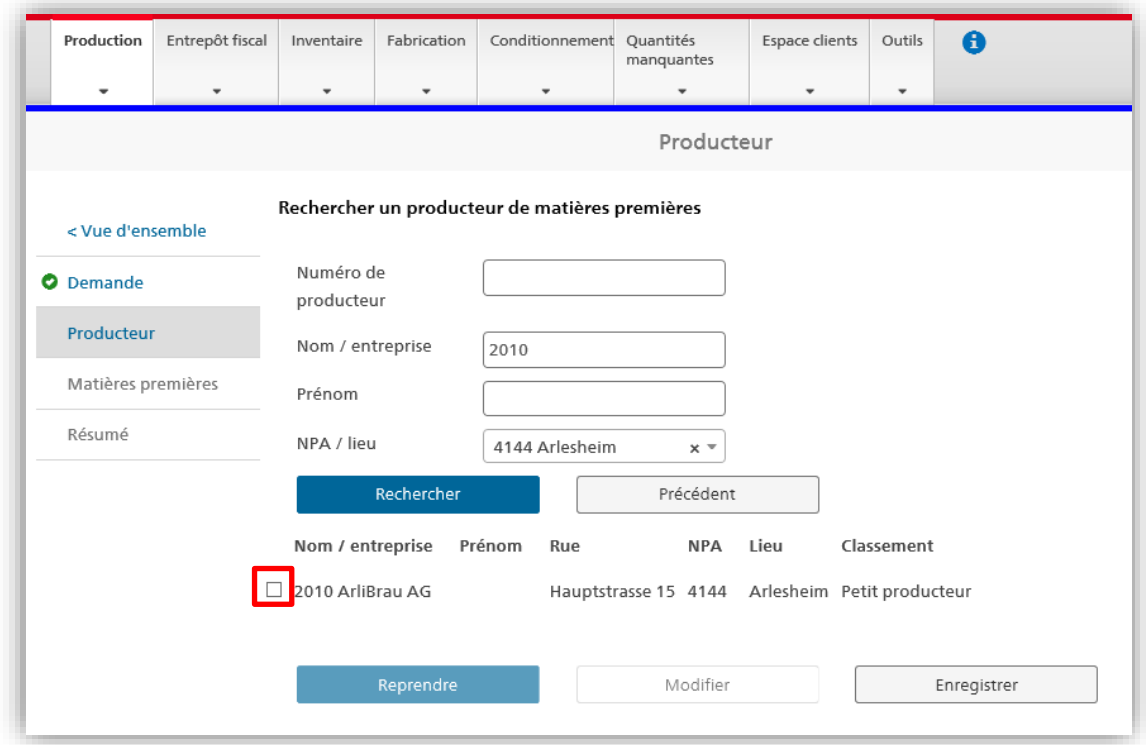

Contrôler les données enregistrées relatives au producteur de matières premières et, au besoin, les modifier au moyen du bouton «Modifier les données relatives au producteur». Vérifier que toutes les données sont correctes et cliquer sur «Suivant»:

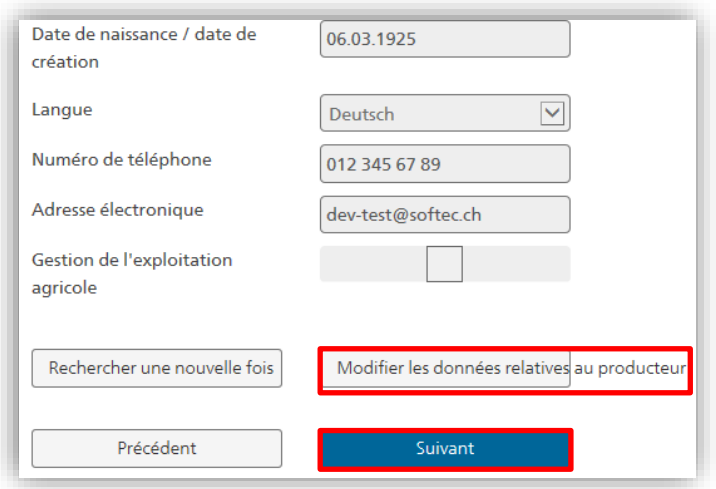

- − Saisir les données requises dans les champs indiqués. Le système mentionne par défaut une durée de distillation égale à 180 jours. Confirmer la saisie au moyen du bouton «Suivant».
- − S'il demande l'autorisation de distiller au moment même où il prend en charge les matières premières, le distillateur doit reporter le numéro de l'autorisation sur les récipients de matières premières concernés. S'il confirme la prise en charge de matières premières au moyen d'un récépissé et qu'il demande une autorisation de distiller a posteriori, il doit saisir dans le champ « Numéro des récipients» l'indication qu'il a apposée sur les récipients. Il doit ensuite confirmer la saisie au moyen du bouton «Suivant»:

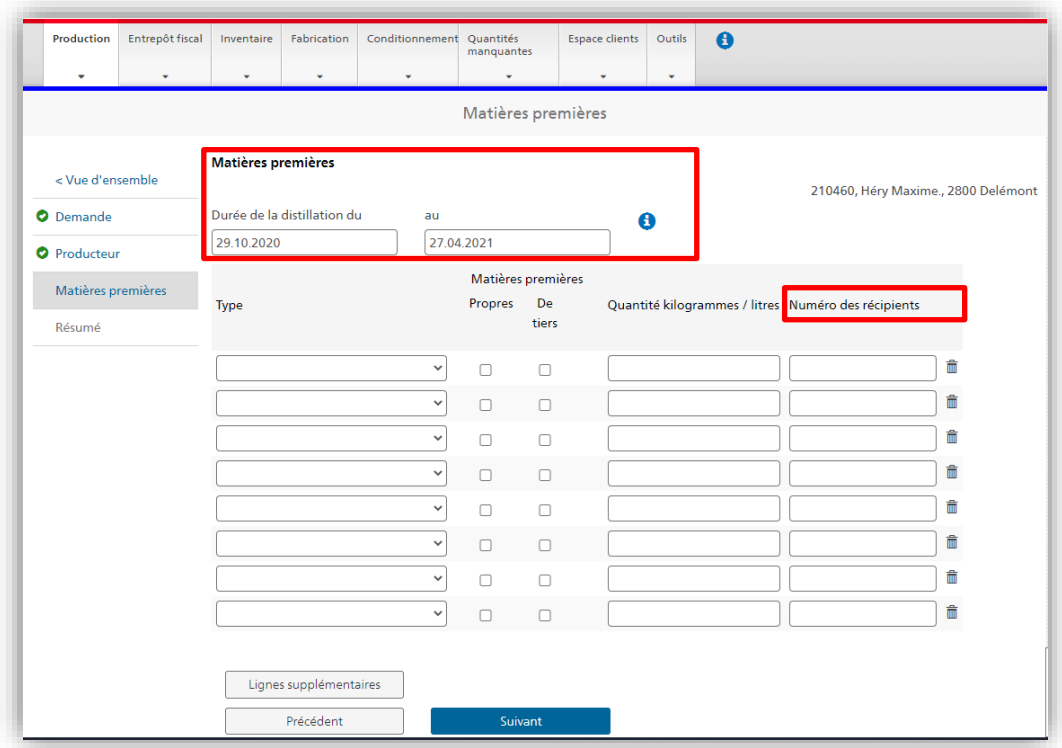

Confirmer l'exactitude de la déclaration, puis cliquer sur le bouton «Déposer une demande»:

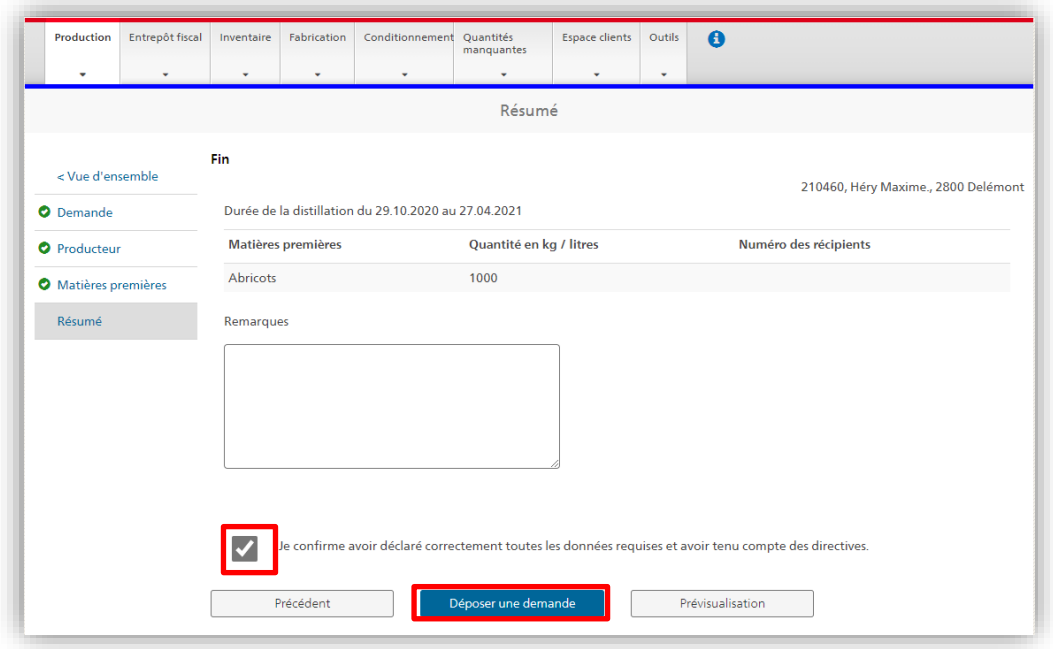

Après avoir déposé une demande, le distillateur reçoit l'autorisation de distiller directement dans alco-dec. La distillation peut commencer dès que le statut «Opération réussie: l'autorisation de distiller nº XXXX vous a été octroyée» s'affiche dans l'espace clients.

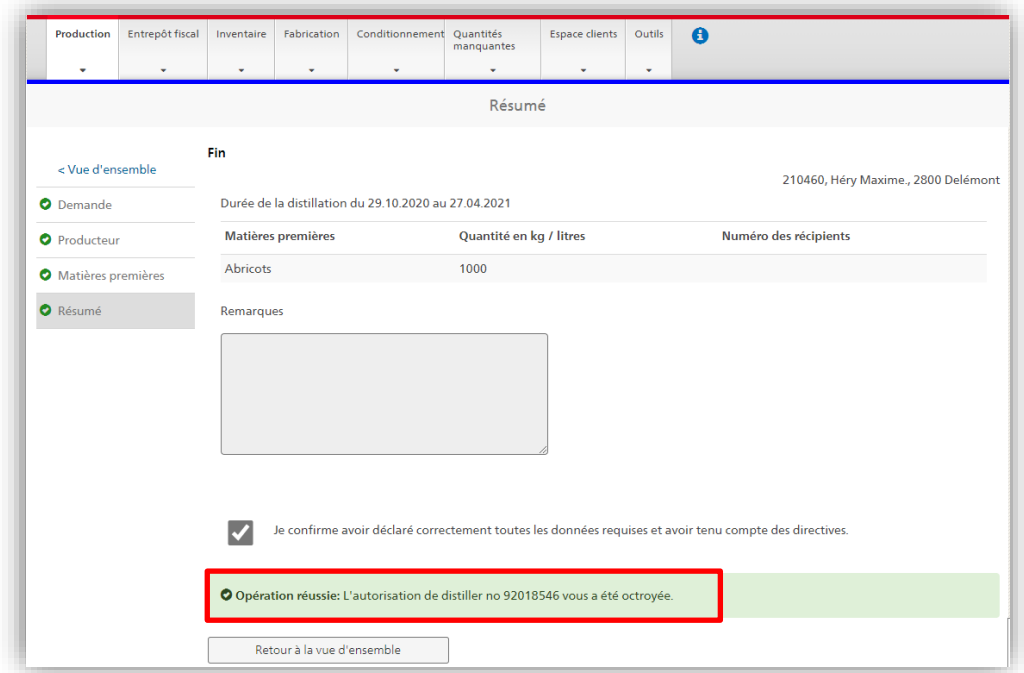

#### <span id="page-16-0"></span>*4.3.3 Déclaration de production*

Pour ajouter des opérations de distillation à une autorisation déjà octroyée, il suffit de sélectionner la demande (l'autorisation de distillation) correspondante.

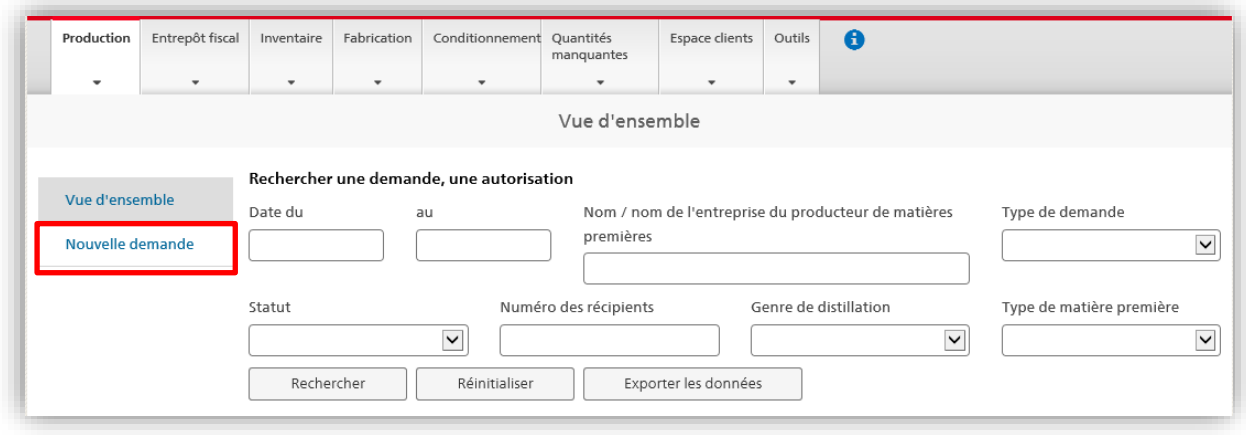

La déclaration de production indiquant les quantités de matières premières autorisées s'affiche. Cliquer sur le bouton «Suivant» afin de saisir une opération de distillation supplémentaire:

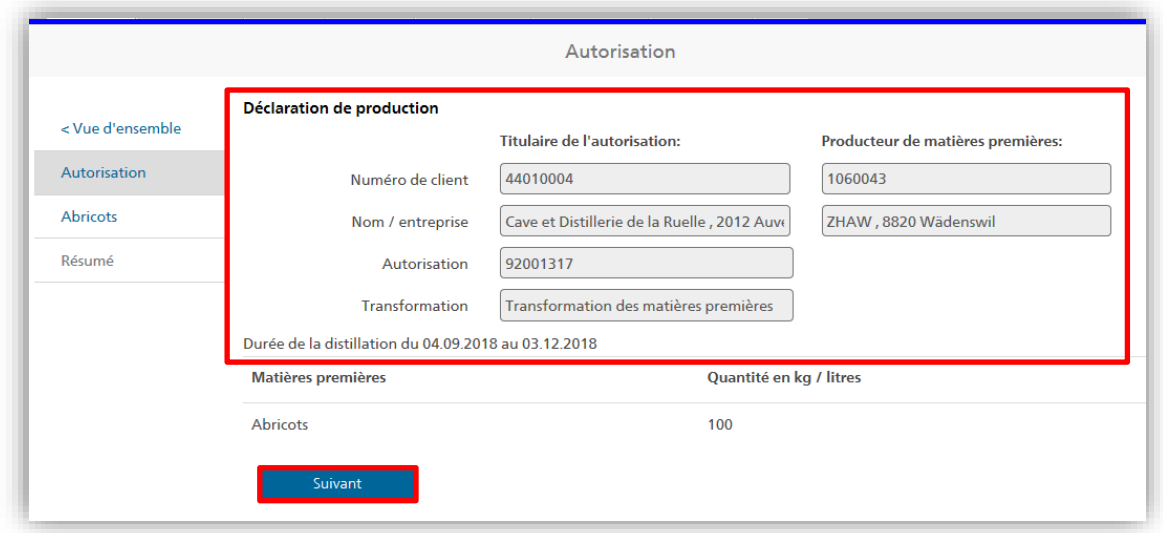

Saisir les données pertinentes pour chaque opération de distillation.

#### <span id="page-17-0"></span>*4.3.3.1 Déclaration des alcools de tête et des queues de distillation*

Les producteurs professionnels doivent préciser l'utilisation des alcools de tête et des queues de distillation dans alco-dec en sélectionnant l'une des catégories suivantes:

#### *4.3.3.1.1 «Conservé/e»*

Sélectionner «conservé/e» pour indiquer que les alcools de tête ou les queues de distillation sont conservés en vue d'une autre utilisation (fabrication, vente, etc.).

#### 4.3.3.1.1.1 Collecte en vue d'une redistillation ultérieure

S'ils sont prévus pour une redistillation ultérieure, les alcools de tête ou les queues de distillation doivent être déclarés comme conservés dans alco-dec. Dans le cas des entrepôts fiscaux, la quantité d'alcool pur concernée est inscrite au titre des entrées, colonne des producteurs, dans le système informatique de OFDF. Le producteur doit tenir sa comptabilité de l'alcool en présentant des comptes séparés pour les alcools de tête et les queues de distillation. En outre, il doit documenter tous les mouvements de stock dans ces comptes.

Remarque à l'intention des distillateurs professionnels: les alcools de tête et les queues de distillation sont imposés.

#### *4.3.3.1.2 «Pas de séparation»*

S'il n'y a pas de séparation, les alcools de tête ou les queues de distillation sont pris en compte dans la quantité totale produite.

## *4.3.3.1.3 «Éliminé/e»*

Sélectionner «éliminé/e» pour indiquer que les alcools de tête ou les queues de distillation seront détruits après l'expiration du délai d'intervention.

#### 4.3.3.1.3.1 Ajout au moût

S'ils sont ajoutés au moût en vue de la prochaine opération de distillation, les alcools de tête ou les queues de distillation doivent être déclarés comme détruits. Dans alcodec, il faut saisir le nombre de litres d'alcool pur en précisant «Alcools de tête / queues de distillation» dans le champ consacré aux remarques. Dans ce cadre, il n'est pas nécessaire que les alcools de tête ou les queues de distillation soient immédiatement ajoutés au moût. On tolère que ceux-ci soient stockés dans des récipients identifiés de manière distincte et ajoutés au moût seulement au moment où ce dernier est utilisé.

#### 4.3.3.1.3.2 Collecte en vue de la destruction

Si les alcools de tête ou les queues de distillation ne sont pas directement détruits ou éliminés, mais collectés afin d'être remis à une entreprise d'élimination (par ex. usine d'incinération des ordures, utilisation en tant que combustible), le récipient collecteur doit comporter une indication spéciale. Dans alco-dec, il faut déclarer le produit comme détruit et saisir le nombre de litres d'alcool pur ainsi qu'une remarque correspondante dans le champ prévu à cet effet (combustible, incinération des déchets, etc.).

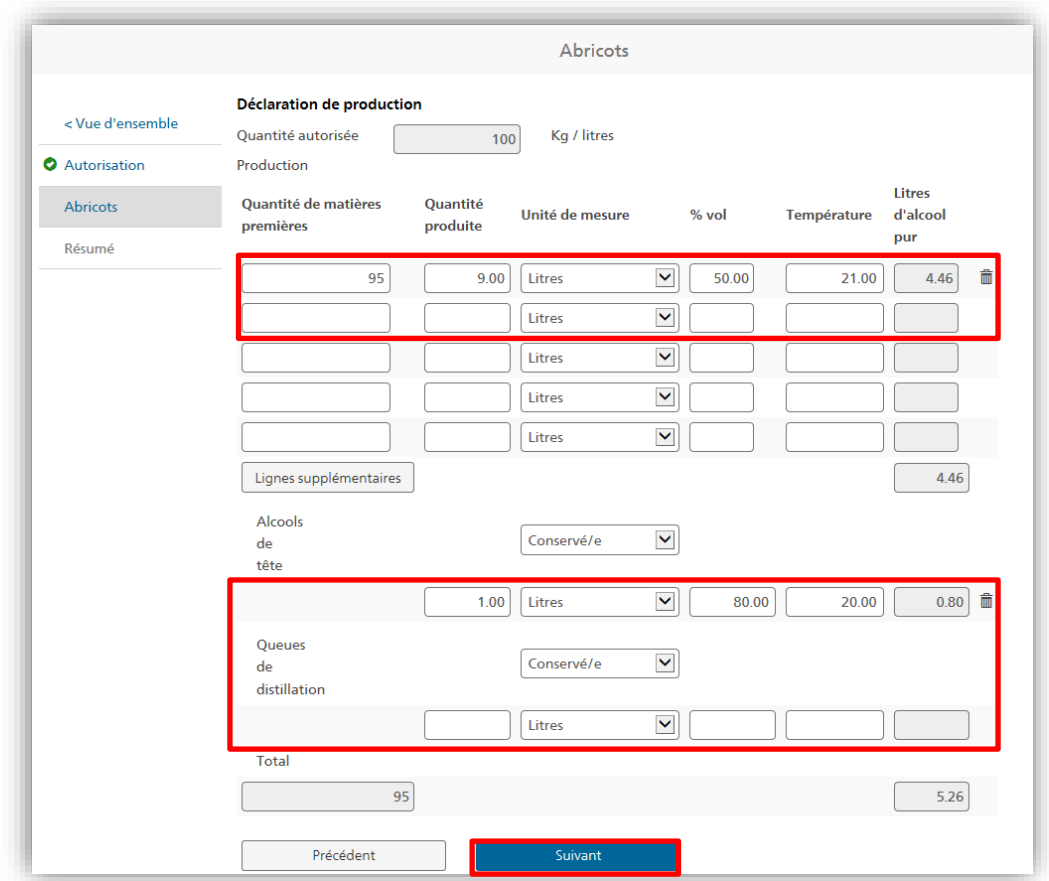

Vérifier les données saisies. Si tout concorde, libérer la déclaration en vue de l'étape de traitement suivante au moyen du bouton «Transmettre une déclaration»:

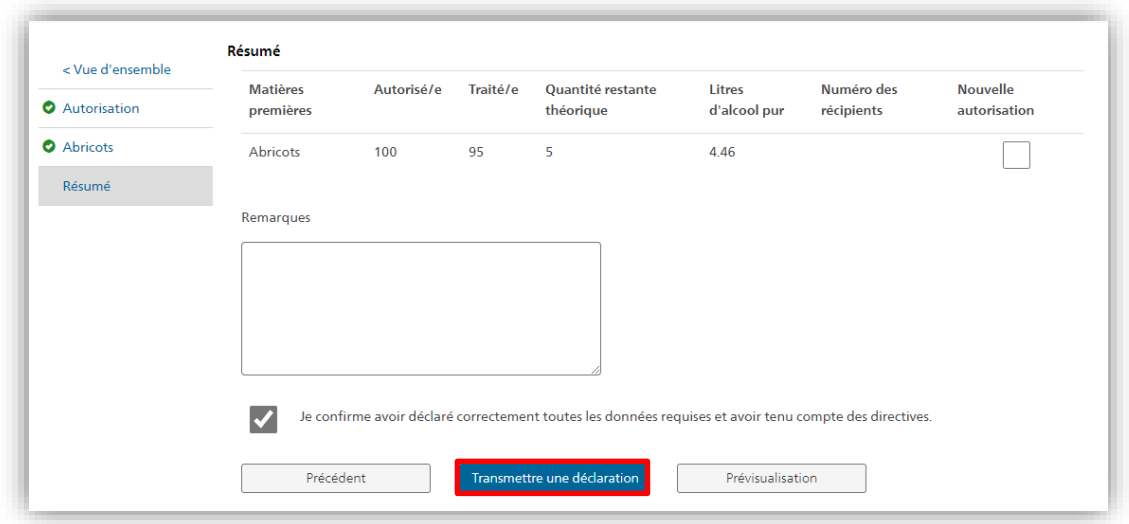

S'il est enregistré en tant que petit producteur ou qu'agriculteur, l'utilisateur n'a pas accès aux rubriques «Alcools de tête» et «Queues de distillation». Celles-ci ne s'affichent pas.

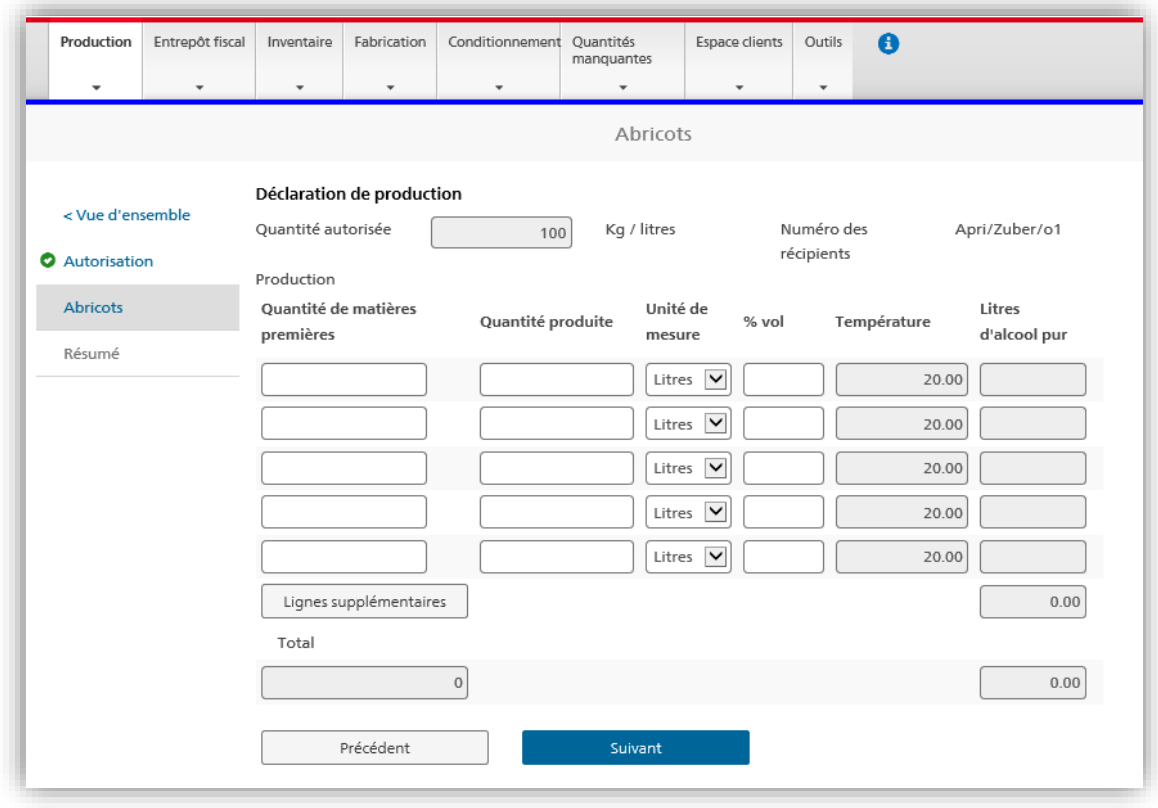

#### <span id="page-20-0"></span>*4.3.3.2 Quantité restante autorisée et nouvelles autorisations*

Lorsque la quantité restante théorique excède 10 % de la quantité autorisée, le système requiert automatiquement une nouvelle autorisation. Pour bloquer ce processus, il suffit de décocher la case «Nouvelle autorisation» et d'indiquer dans le champ «Remarque» la raison pour laquelle aucune nouvelle autorisation de distiller n'est souhaitée.

Confirmer la saisie au moyen du bouton «Transmettre une déclaration»:

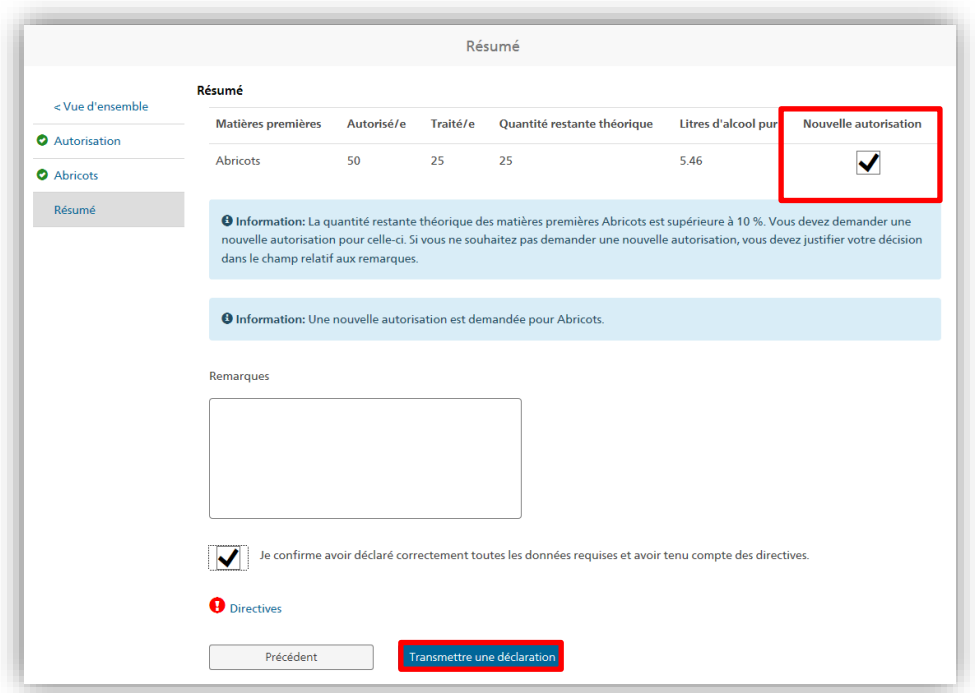

#### <span id="page-21-0"></span>**4.4 Entrepôt fiscal**

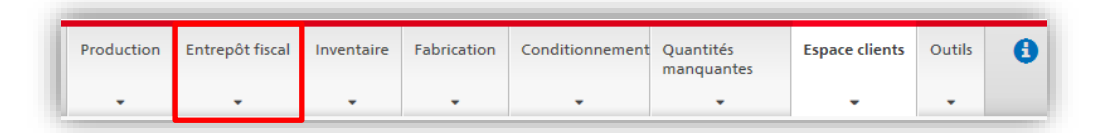

Cet onglet est accessible uniquement aux personnes enregistrées en tant qu'exploitant d'un entrepôt fiscal.

En cliquant sur l'onglet «Entrepôt fiscal», l'utilisateur accède aux fonctions qui permettent de remplir la «Déclaration pour l'imposition des entrepôts fiscaux».

La déclaration portant sur le mois précédent peut être complétée dans alco-dec dès le premier jour du mois suivant (par ex. la déclaration pour l'imposition des entrepôts fiscaux du mois de juin est disponible dès le 1<sup>er</sup> juillet). Toutes les déclarations de production, de fabrication ou de conditionnement enregistrées dans alco-dec sont compilées et reprises automatiquement dans la déclaration pour l'imposition du mois concerné. Les déclarations qui sont en cours de traitement à l'OFDF sont reprises dans la période suivante. La déclaration pour l'imposition des entrepôts fiscaux doit être transmise à l'OFDF au plus tard le 8<sup>e</sup> jour du mois en cours.

#### <span id="page-21-1"></span>*4.4.1 Vue d'ensemble*

Le menu «Vue d'ensemble» permet de rechercher une déclaration déjà traitée ou en cours de traitement.

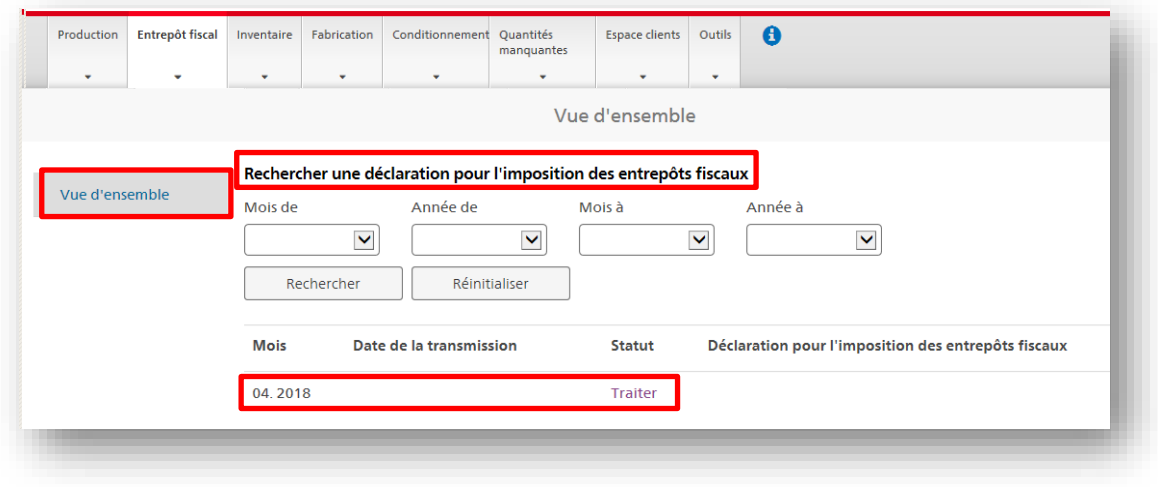

## <span id="page-22-0"></span>*4.4.2 Charges et déductions*

La partie «Charges et déductions» de la déclaration pour l'imposition des entrepôts fiscaux contient l'ensemble des données fiscales nécessaires à l'établissement de la décision de taxation pour le mois concerné. Les champs grisés sont complétés automatiquement par le système. Seuls les champs laissés en blanc doivent être remplis manuellement. Les champs sont répartis sur trois colonnes en fonction du montant de l'impôt (impôt ordinaire: 29 fr. / impôt réduit de 50 %: 14 fr. 50 / impôt spécial: 116 fr.).

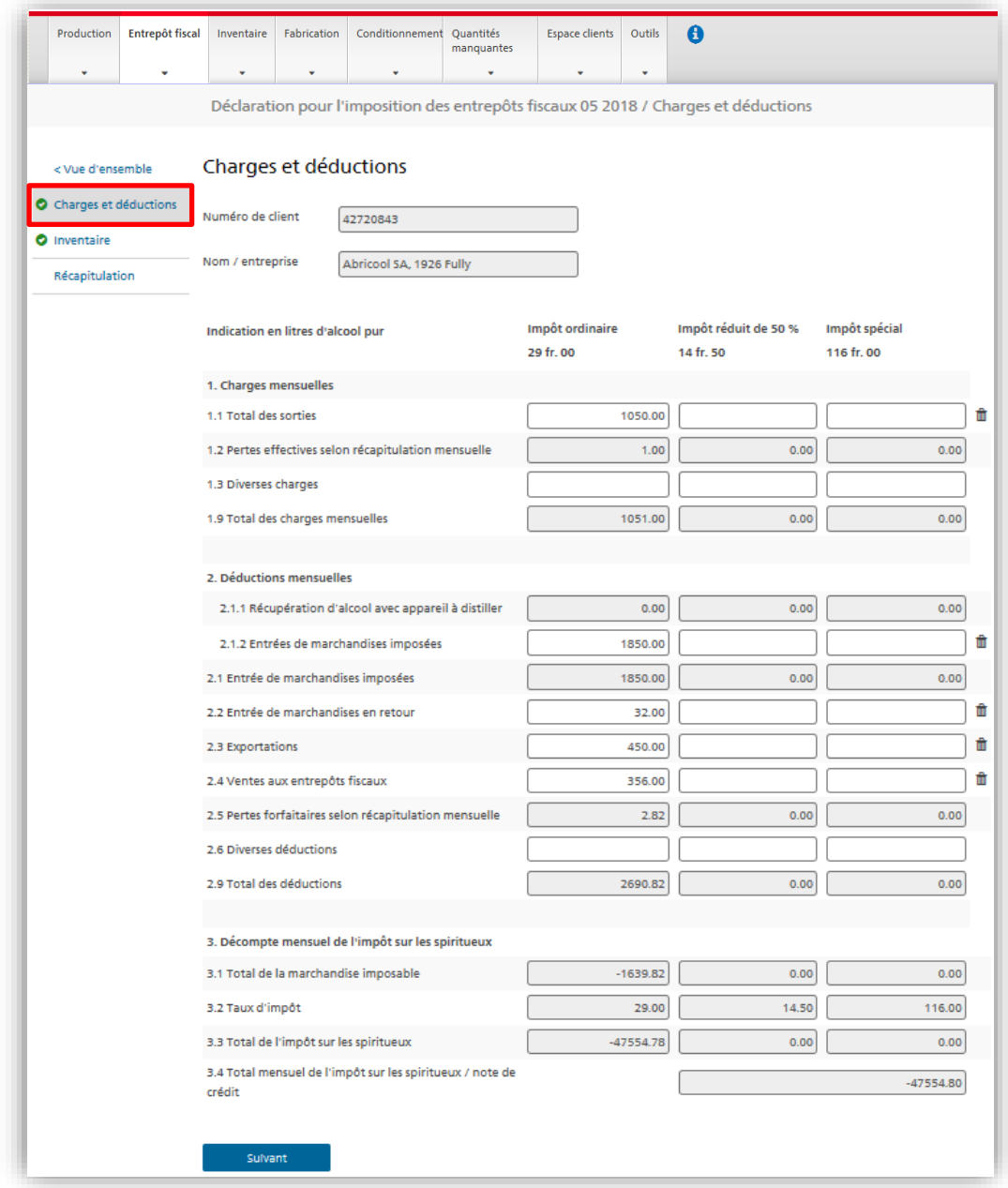

#### <span id="page-23-0"></span>*4.4.2.1 1 Charges mensuelles*

## <span id="page-23-1"></span>*4.4.2.1.1 Champ 1.1 Total des sorties*

Toutes les marchandises qui ont quitté l'entrepôt fiscal durant le mois concerné doivent être enregistrées dans ce champ. Il s'agit non seulement de ventes, mais également de ventes à des entrepôts fiscaux (point 2.4) et d'exportations (point 2.3).

#### <span id="page-23-2"></span>*4.4.2.1.2 Champ 1.2 Pertes effectives selon récapitulation mensuelle*

Le total mensuel des pertes effectives dues à la production, à la fabrication ou au conditionnement est reporté automatiquement dans ce champ. La récapitulation des pertes effectives s'affiche dans l'onglet «Quantités manquantes». Le menu déroulant «Mois» permet de consulter les données relatives à un mois en particulier.

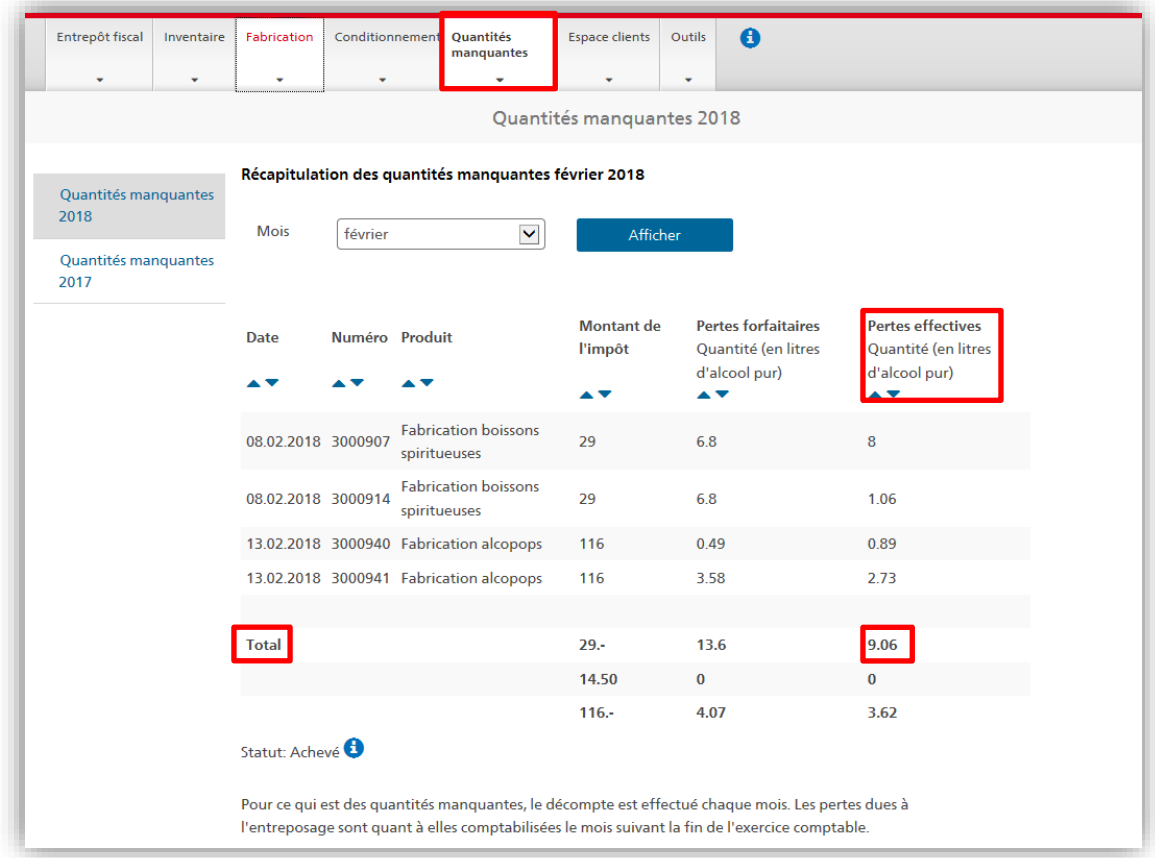

## *4.4.2.1.3 Champ 1.3 Diverses charges*

Ce champ permet de corriger la déclaration portant sur le mois précédent. Il ne peut être utilisé qu'à la demande ou avec l'accord de la Section impôt sur les spiritueux.

## *4.4.2.1.4 Champ 1.9 Total des charges mensuelles*

<span id="page-24-0"></span>Dans ce champ, le système calcule automatiquement le total des charges mensuelles.

#### *4.4.2.2 2 Déductions mensuelles*

#### <span id="page-24-1"></span>*4.4.2.2.1 Champ 2.1.1 Récupération d'alcool*

La quantité totale d'alcool obtenue après récupération et distillation est reportée automatiquement dans ce champ.

#### <span id="page-24-2"></span>*4.4.2.2.2 Champ 2.1.2 Entrées de marchandises imposées*

Ce champ sert à enregistrer les quantités de marchandises déjà imposées qui sont acheminées à l'entrepôt durant le mois concerné.

#### <span id="page-24-3"></span>*4.4.2.2.3 Champ 2.1 Entrée de marchandises imposées*

<span id="page-24-4"></span>Ce champ affiche le total des entrées enregistrées dans les champs [2.1.1](#page-24-1) et [2.1.2.](#page-24-2)

#### *4.4.2.2.4 Champ 2.2 Entrée de marchandises en retour*

Ce champ sert à enregistrer les retours dans l'entrepôt de marchandises imposées. Les données qui y sont saisies doivent être étayées par des documents probants (bulletins de livraison, factures, etc.). Ceux-ci doivent être conservés avec soin, car ils peuvent être requis par l'OFDF en tout temps.

## *4.4.2.2.5 Champ 2.3 Exportations*

Ce champ sert à enregistrer les exportations de marchandises. Les données qui y sont saisies doivent être étayées par des documents douaniers. Ceux-ci doivent être conservés avec soin, car ils peuvent être requis par l'OFDF en tout temps.

## *4.4.2.2.6 Champ 2.4 Ventes aux entrepôts fiscaux*

Ce champ sert à enregistrer les quantités de marchandises non taxées vendues à des entrepôts fiscaux. Les données qui y sont saisies doivent être étayées par des documents probants (bulletins de livraison, factures, documents d'accompagnement, etc.). Ceux-ci doivent être conservés avec soin, car ils peuvent être requis par l'OFDF en tout temps.

## *4.4.2.2.7 Champ 2.5 Pertes forfaitaires selon récapitulation mensuelle*

Le total mensuel des pertes forfaitaires dues à la production, à la fabrication ou au conditionnement est reporté automatiquement dans ce champ. La récapitulation des pertes forfaitaires s'affiche dans l'onglet «Quantités manquantes». Le menu déroulant «Mois» permet de consulter les données relatives à un mois en particulier.

Des informations complémentaires sur la détermination des quantités manquantes et les conséquences fiscales de ces dernières figurent dans la directive [«Exonération](https://www.bazg.admin.ch/dam/bazg/fr/dokumente/abgaben/AAT/Herstellung/merkblatt_fehlmengen.pdf.download.pdf/Merkblatt%20Fehlmengen%20F-Version.pdf)  [d'impôt pour les quantités manquantes de boissons spiritueuses et d'éthanol imposé»,](https://www.bazg.admin.ch/dam/bazg/fr/dokumente/abgaben/AAT/Herstellung/merkblatt_fehlmengen.pdf.download.pdf/Merkblatt%20Fehlmengen%20F-Version.pdf) publiée sur le site Internet de l'OFDF, à l'adresse [www.bazg.admin.ch](http://www.bazg.admin.ch/) ➔ *Thèmes* ➔ *Alcool* ➔ *Production indigène de spiritueux* ➔ *Instructions*.

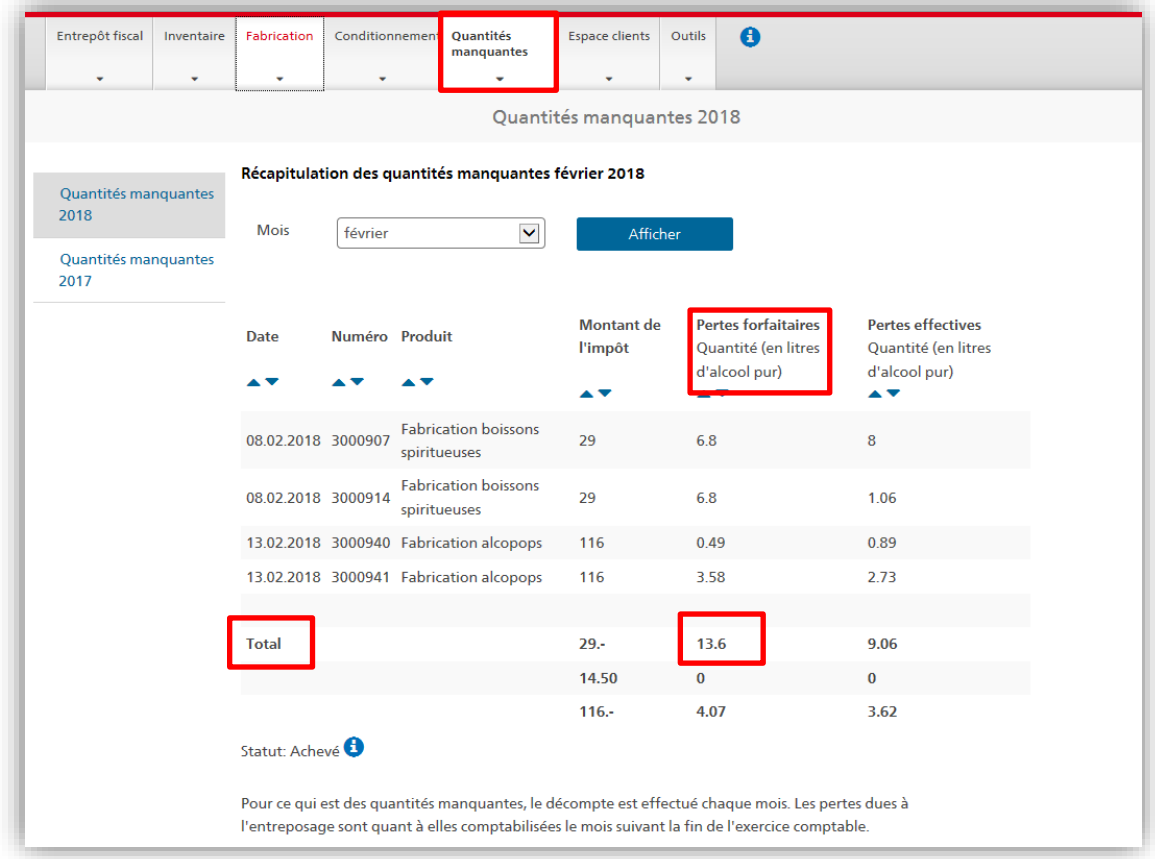

#### *4.4.2.2.8 Champ 2.6 Diverses déductions*

Ce champ permet de corriger la déclaration portant sur le mois précédent. Il ne peut être utilisé qu'à la demande ou avec l'accord de la Section impôt sur les spiritueux.

#### *4.4.2.2.9 Champ 2.9 Total des déductions*

Dans ce champ, le système calcule automatiquement le total des déductions mensuelles.

#### <span id="page-26-0"></span>*4.4.2.3 3 Décompte mensuel de l'impôt sur les spiritueux*

#### <span id="page-26-1"></span>*4.4.2.3.1 Champ 3.1 Total de la marchandise imposable*

Dans ce champ, le système calcule automatiquement le total de la marchandise imposable.

#### <span id="page-26-2"></span>*4.4.2.3.2 Champ 3.2 Taux d'impôt*

Ce champ indique les différents montants de l'impôt.

## *4.4.2.3.3 Champ 3.3 Total de l'impôt sur les spiritueux*

Dans ce champ, le système calcule automatiquement le total de l'impôt sur les spiritueux en fonction du montant de l'impôt applicable. Le total de l'impôt sur les spiritueux correspond au produit des valeurs figurant dans les champs [3.1](#page-26-1) et [3.2.](#page-26-2)

## *4.4.2.3.4 Champ 3.4 Total mensuel de l'impôt sur les spiritueux / note de crédit*

Dans ce champ, le système calcule automatiquement le total de l'impôt dû ou, si les déductions sont plus importantes que le montant de l'impôt, la note de crédit pour le mois concerné. Ce montant est reporté dans la décision de taxation et, selon sa nature, fait l'objet d'une facture ou d'une note de crédit.

## <span id="page-27-0"></span>*4.4.3 Stock*

La partie «Inventaire» de la déclaration pour l'imposition des entrepôts fiscaux contient l'ensemble des données relatives aux quantités de marchandises stockées dans l'entrepôt fiscal. Les données reprises dans l'inventaire se fondent sur les données comptables correspondant aux mouvements de marchandises. Il peut y avoir des différences entre les quantités comptabilisées dans l'inventaire et les quantités stockées en réalité. Les éventuelles différences seront corrigées lors de l'inventaire annuel. Les champs grisés sont complétés automatiquement par le système. Seuls les champs laissés en blanc doivent être remplis manuellement. Les champs sont répartis sur trois colonnes en fonction du montant de l'impôt (impôt ordinaire: 29 fr. / impôt réduit de 50 %: 14 fr. 50 / impôt spécial: 116 fr.).

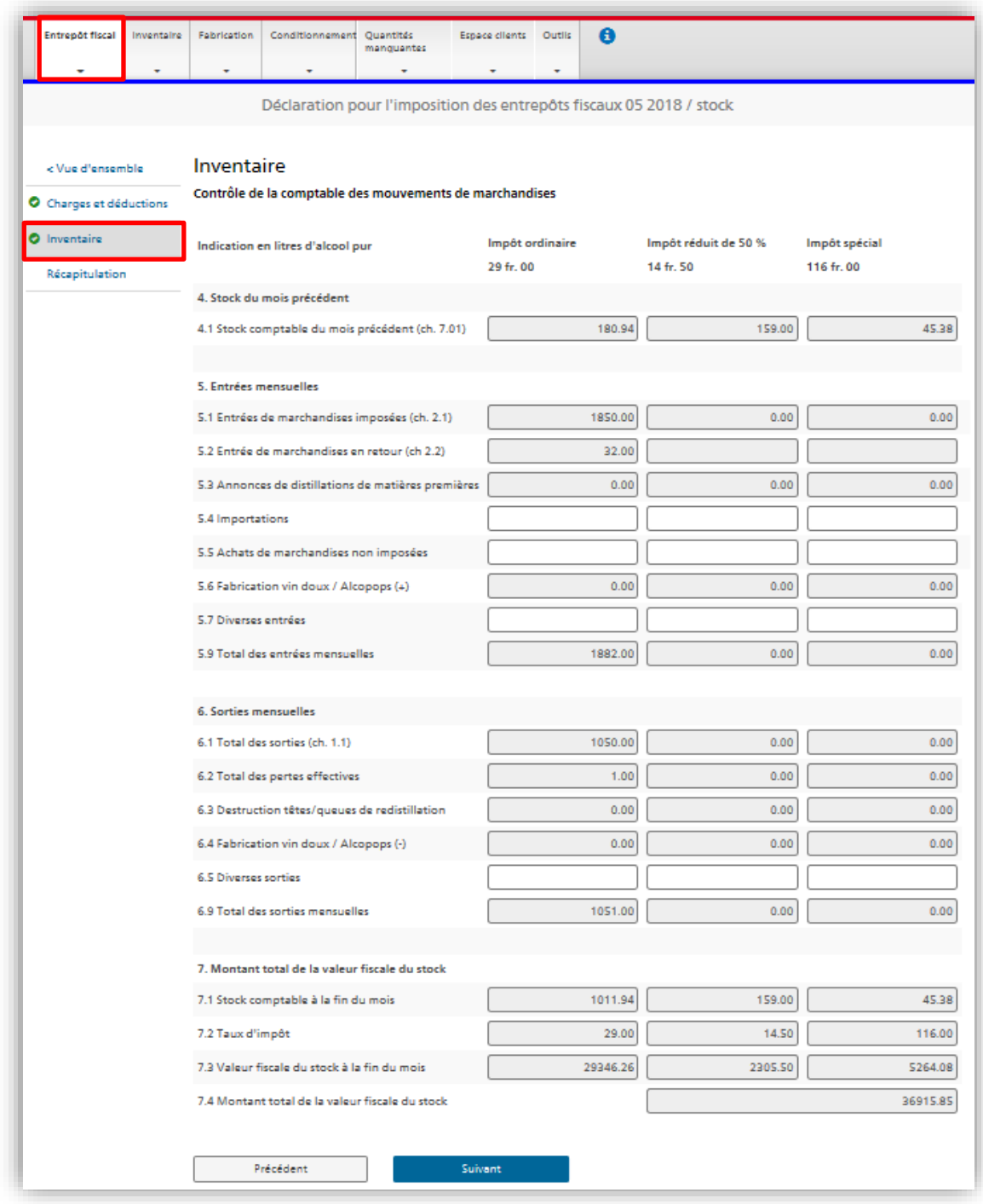

## <span id="page-28-0"></span>*4.4.3.1 4 Stock du mois précédent*

## *4.4.3.1.1 Champ 4.1 Stock comptable du mois précédent*

Les données relatives au stock comptable du mois précédent sont reportées automatiquement dans ce champ.

## <span id="page-29-0"></span>*4.4.3.2 5 Entrées mensuelles*

## <span id="page-29-1"></span>*4.4.3.2.1 Champ 5.1 Entrée de marchandises imposées*

Les quantités de marchandises imposées acheminées à l'entrepôt durant le mois concerné sont reportées automatiquement dans ce champ (reprise automatique des données figurant dans le champ [2.1](#page-24-3) de la partie «Charges et déductions» de la déclaration mensuelle).

## *4.4.3.2.2 Champ 5.2 Entrée de marchandises en retour*

Les retours de marchandises enregistrés durant le mois concerné sont reportés automatiquement dans ce champ (reprise automatique des données figurant dans le champ [2.2](#page-24-4) de la partie «Charges et déductions» de la déclaration mensuelle).

## *4.4.3.2.3 Champ 5.3 Distillations de matières premières*

Les déclarations de distillations de matières premières enregistrées dans alco-dec durant le mois concerné sont reportées automatiquement dans ce champ.

## *4.4.3.2.4 Champ 5.4 Importations*

Ce champ sert à enregistrer les quantités de marchandises qui sont importées dans l'entrepôt fiscal en suspension d'impôt. Les données qui y sont saisies doivent être étayées par les décisions de taxation de l'OFDF. Ces décisions, ainsi que les documents d'accompagnement, doivent être conservés avec soin, car ils peuvent être requis par la Section impôt sur les spiritueux en tout temps.

## *4.4.3.2.5 Champ 5.5 Achats de marchandises non imposées*

Ce champ sert à enregistrer les quantités de marchandises non imposées achetées auprès d'autres entrepôts fiscaux. Les données qui y sont saisies doivent être étayées par des documents probants (bulletins de livraison, factures, etc.). Ceux-ci doivent être conservés avec soin, car ils peuvent être requis par la Section impôt sur les spiritueux en tout temps.

## <span id="page-29-3"></span>*4.4.3.2.6 Champ 5.6 Fabrication vin doux / Alcopops (+)*

Les déclarations concernant la fabrication de vins doux ou d'alcopops sont reportées automatiquement dans ce champ. Celui-ci reprend les données relatives au produit obtenu après fabrication. Les données relatives aux produits d'origine utilisés pour la fabrication de vin doux ou d'alcopops sont enregistrées quant à elles dans le champ [6.4.](#page-30-2)

#### <span id="page-29-2"></span>*4.4.3.2.7 Champ 5.7 Entrées diverses*

Ce champ permet de corriger le stock indiqué dans la déclaration portant sur le mois précédent. Il ne peut être utilisé qu'à la demande ou avec l'accord de la Section impôt sur les spiritueux.

## <span id="page-30-6"></span>*4.4.3.2.8 Champ 5.9 Total des entrées mensuelles*

Dans ce champ, le système calcule automatiquement le total des entrées mensuelles en fonction du montant de l'impôt. Le total des entrées mensuelles correspond à la somme des valeurs figurant dans les champs [5.1](#page-29-1) à [5.7.](#page-29-2)

## <span id="page-30-0"></span>*4.4.3.3 6 Sorties mensuelles*

#### <span id="page-30-3"></span>*4.4.3.3.1 Champ 6.1 Total des sorties*

Les quantités de marchandises ayant quitté l'entrepôt durant le mois concerné (champ [1.1\)](#page-23-1) sont reportées automatiquement dans ce champ.

## *4.4.3.3.2 Champ 6.2 Total des pertes effectives*

Les pertes effectives relevées durant le mois concerné (champ [1.2\)](#page-23-2) sont reportées automatiquement dans ce champ.

## *4.4.3.3.3 Champ 6.3 Destruction têtes/queues de redistillation*

Les données relatives aux destructions de têtes ou de queues de redistillation sont reportées automatiquement dans ce champ.

## <span id="page-30-2"></span>*4.4.3.3.4 Champ 6.4 Fabrication de vin doux / Alcopops (-)*

Les déclarations concernant la fabrication de vins doux ou d'alcopops sont reportées automatiquement dans ce champ. Celui-ci reprend les données relatives aux spiritueux utilisés pour la fabrication de vin doux ou d'alcopops. Les données relatives au produit obtenu après fabrication sont enregistrées quant à elles dans le champ [5.6](#page-29-3) (voir plus haut).

#### <span id="page-30-4"></span>*4.4.3.3.5 Champ 6.5 Diverses sorties*

Ce champ permet de corriger le stock indiqué dans la déclaration portant sur le mois précédent. Il ne peut être utilisé qu'à la demande ou avec l'accord de la Section impôt sur les spiritueux.

#### <span id="page-30-5"></span>*4.4.3.3.6 Champ 6.9 Total des sorties mensuelles*

Dans ce champ, le système calcule automatiquement le total des sorties mensuelles en fonction du montant de l'impôt. Le total des sorties mensuelles correspond à la somme des valeurs figurant dans les champs [6.1](#page-30-3) à [6.5.](#page-30-4)

#### <span id="page-30-1"></span>*4.4.3.4 7 Montant total de la valeur fiscale du stock*

#### <span id="page-30-7"></span>*4.4.3.4.1 Champ 7.1 Stock comptable à la fin du mois*

Dans ce champ, le système calcule automatiquement la valeur fiscale du stock à la fin du mois concerné en fonction du montant de l'impôt. Celle-ci correspond à la différence entre les valeurs figurant dans les champs [6.9](#page-30-5) (sorties mensuelles) et [5.9](#page-30-6) (entrées mensuelles).

## <span id="page-31-1"></span>*4.4.3.4.2 Champ 7.2 Taux d'impôt*

Ce champ indique les différents montants de l'impôt.

#### <span id="page-31-2"></span>*4.4.3.4.3 Champ 7.3 Valeur fiscale du stock à la fin du mois*

Dans ce champ, le système calcule automatiquement la valeur fiscale du stock à la fin du mois en fonction des différents montants de l'impôt. La valeur fiscale du stock à la fin du mois correspond au produit des valeurs figurant dans les champs [7.1](#page-30-7) et [7.2.](#page-31-1)

#### *4.4.3.4.4 Champ 7.4 Montant total de la valeur fiscale du stock*

Dans ce champ, le système calcule automatiquement la valeur fiscale totale du stock à la fin du mois. Celle-ci correspond à la somme des valeurs figurant dans les champs du point [7.3.](#page-31-2)

#### <span id="page-31-0"></span>*4.4.3.5 Récapitulation*

La partie «Récapitulation» de la déclaration pour l'imposition des entrepôts fiscaux contient une vue d'ensemble des données principales. Elle permet de vérifier une dernière fois si les données saisies précédemment sont correctes. Si c'est le cas, il ne reste plus qu'à cocher la case «Je confirme avoir déclaré correctement toutes les données requises et avoir tenu compte des directives» et à appuyer sur le bouton «Transmettre une déclaration».

La fonction «Prévisualisation» permet d'afficher au format PDF les données saisies et les redevances fiscales ou les notes de crédit qui en découlent.

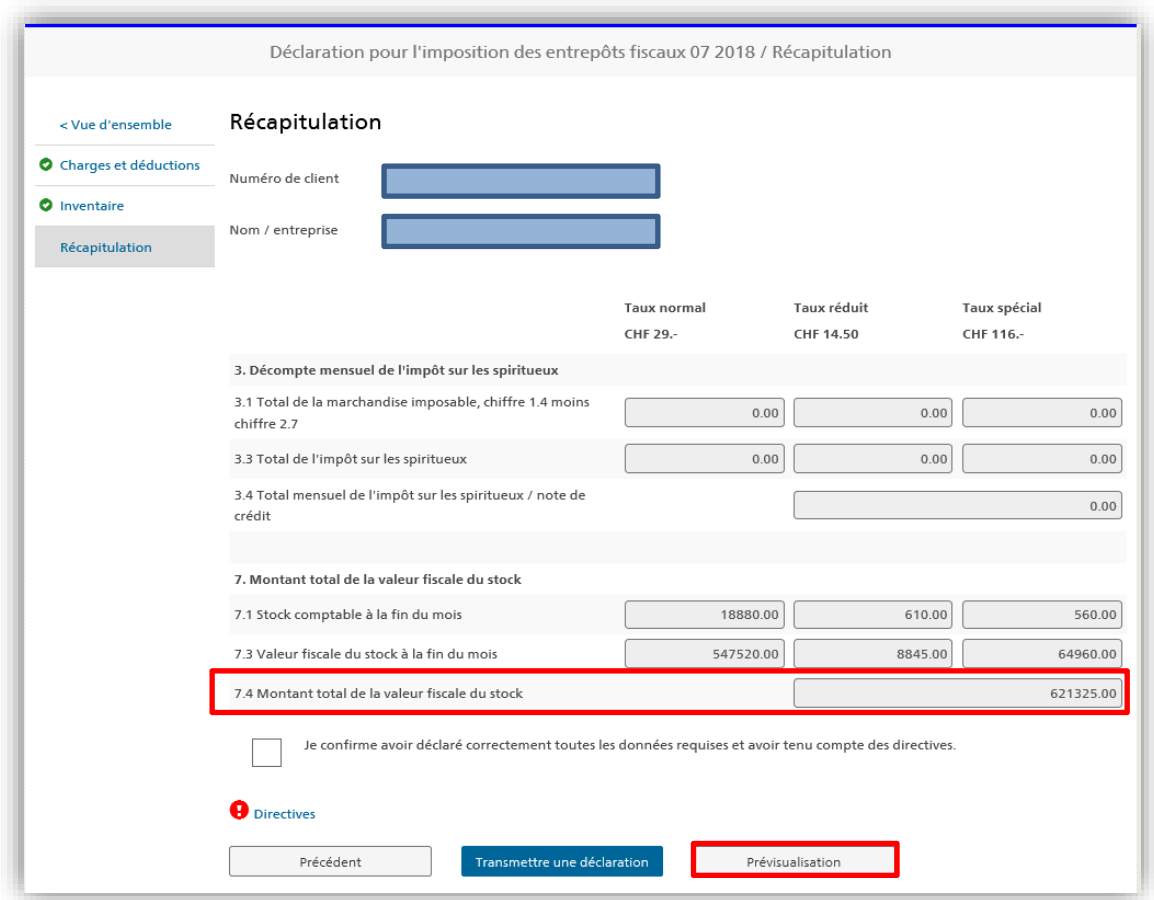

La transmission de la déclaration mensuelle est confirmée par le message suivant:

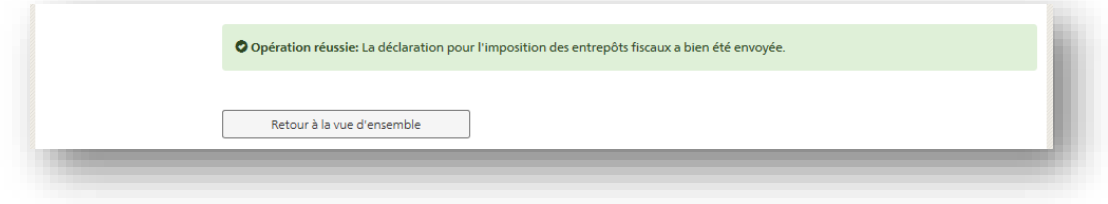

Une fois transmise, la déclaration mensuelle est considérée comme acceptée et devient contraignante. Elle ne peut par conséquent plus être modifiée.

## <span id="page-32-0"></span>**4.5 Inventaire**

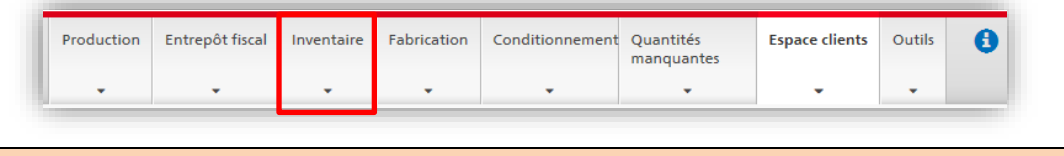

Cet onglet est accessible uniquement aux personnes enregistrées en tant qu'exploitant d'un entrepôt fiscal.

Dans l'onglet «Inventaire», l'utilisateur doit déclarer les marchandises présentes dans son entrepôt fiscal à la fin de chaque exercice comptable. Une distinction est faite entre le vrac, les marchandises entreposées dans des fûts de bois et celles qui sont mises en bouteilles. Le système calcule directement les pertes forfaitaires admises pour les différentes catégories de marchandises et établit le décompte correspondant.

*1 re étape:*

Saisir la période de l'exercice comptable convenue avec l'OFDF et cliquer sur «Suivant» (il n'est pas obligatoire que l'exercice comptable corresponde à un exercice civil).

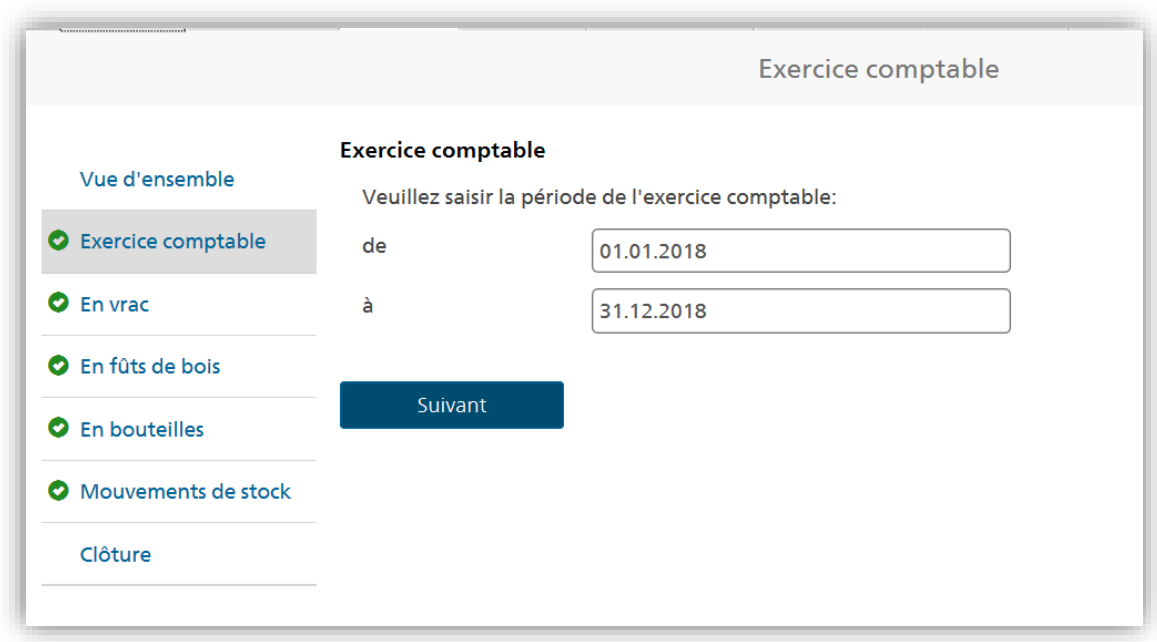

#### *2 <sup>e</sup> étape:*

Saisir les données requises dans les champs correspondants de la rubrique «En vrac» afin d'obtenir le décompte des quantités manquantes pour le vrac. Confirmer la saisie au moyen du bouton «Suivant».

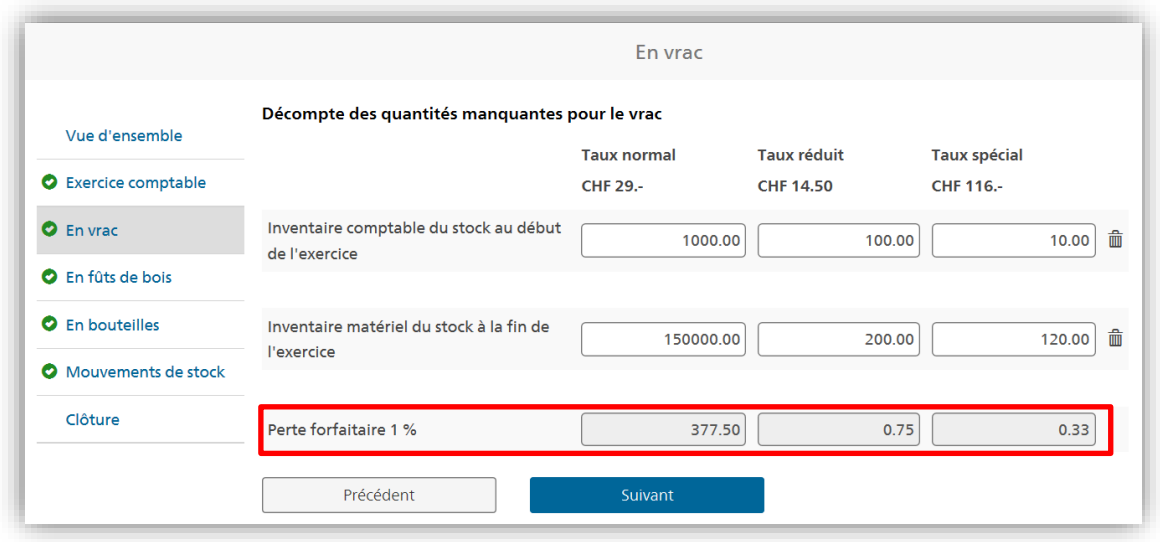

*3 <sup>e</sup> étape:*

Saisir les données requises dans les champs correspondants de la rubrique «En fûts de bois» afin d'obtenir le décompte des quantités manquantes pour les marchandises entreposées dans des fûts de bois. Confirmer la saisie au moyen du bouton «Suivant».

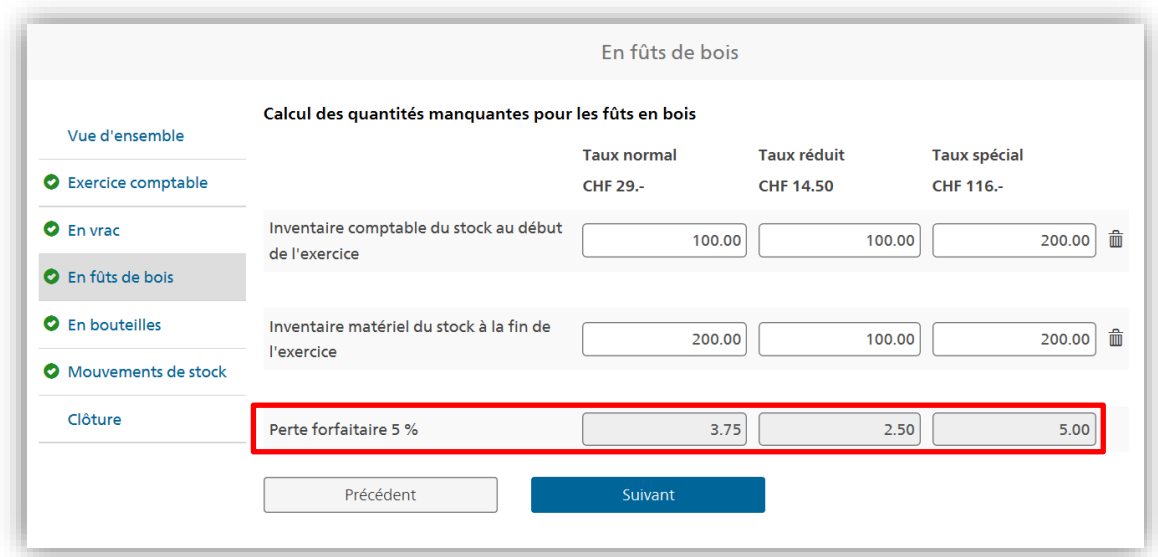

#### *4 <sup>e</sup> étape:*

Saisir les données relatives aux stocks de marchandises entreposées dans des bouteilles dans les champs correspondants de la rubrique «En bouteilles». Confirmer la saisie au moyen du bouton «Suivant». À noter à cet égard que l'entreposage en bouteilles ne donne pas droit au décompte d'une perte forfaitaire.

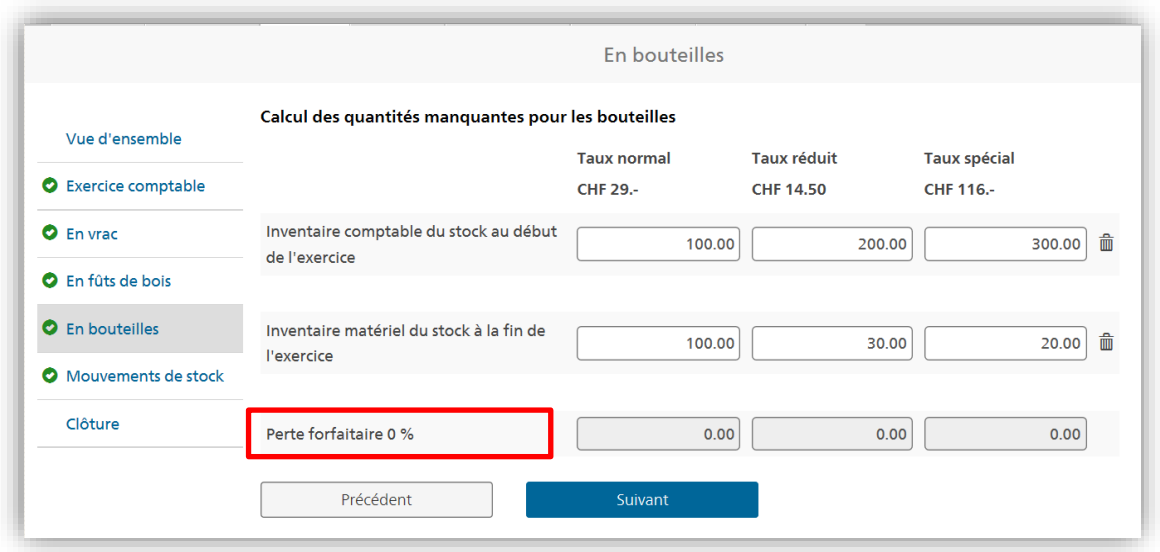

Le champ «Inventaire comptable du stock total selon la dernière déclaration mensuelle» renvoie à la déclaration d'impôt la plus récente que l'utilisateur a transmise à l'OFDF.

Les pertes effectives totales et les pertes forfaitaires totales sur l'inventaire matériel du stock sont présentées sur deux lignes distinctes. Les pertes forfaitaires totales sont égales à la somme des pertes forfaitaires qui ont été calculées pour les marchandises en vrac et celles qui ont été calculées pour les marchandises entreposées dans des fûts de bois.

#### *5 <sup>e</sup> étape:*

Cliquer sur le bouton «Suivant» pour obtenir le décompte des pertes annuelles de stockage.

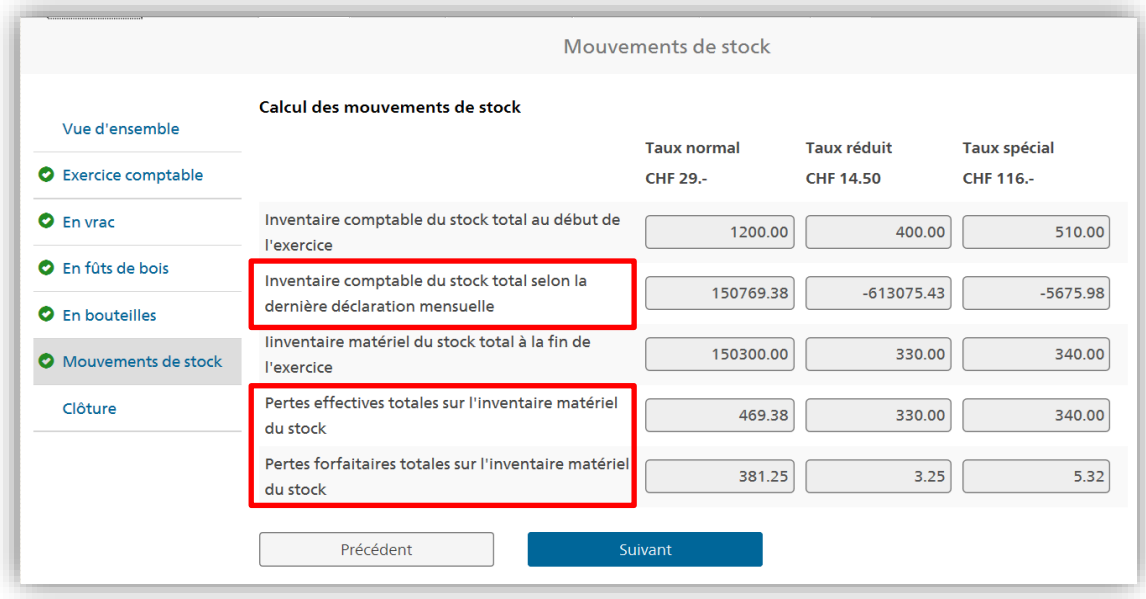

Le système calcule le total des marchandises imposables en soustrayant les pertes forfaitaires totales des pertes effectives totales. Suivant le cas, ce calcul aboutit à l'établissement d'une note de crédit ou d'un bordereau d'impôt.

La fonction «Prévisualisation» permet d'afficher au format PDF les données saisies et les redevances fiscales ou les notes de crédit qui en découlent.

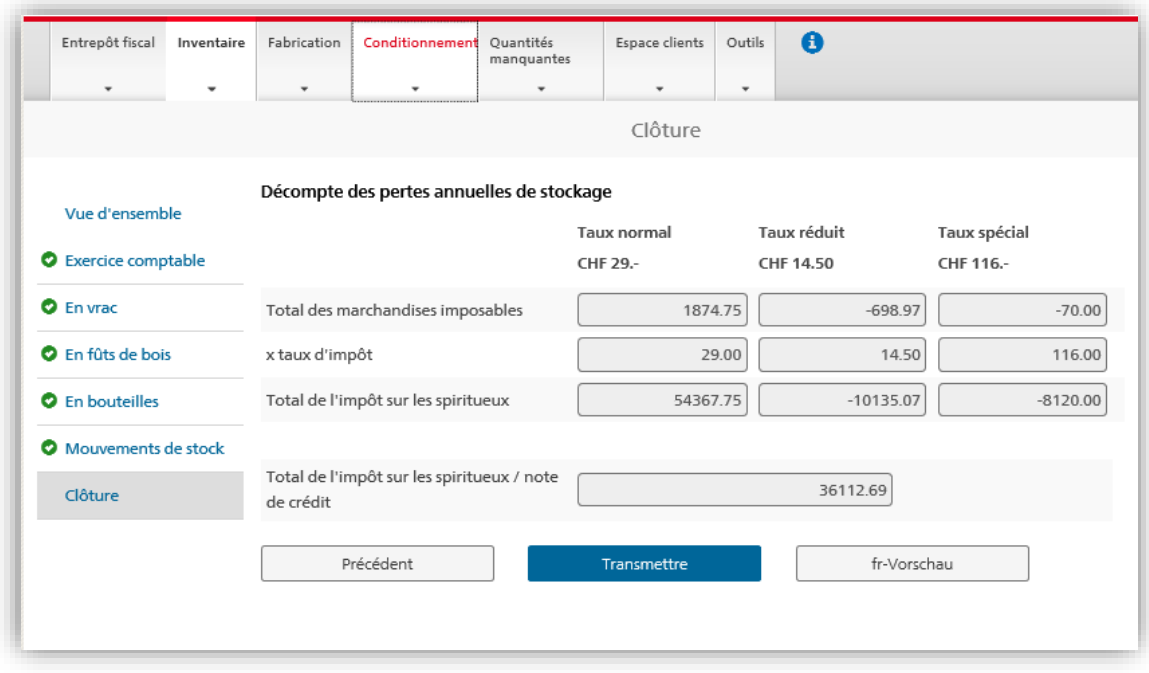

#### <span id="page-36-0"></span>**4.6 Fabrication**

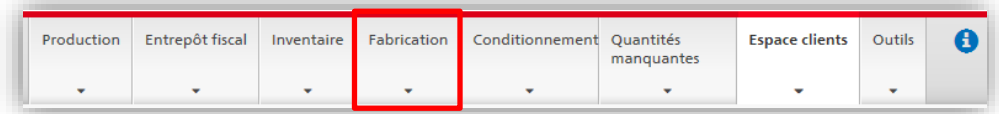

Par fabrication, on entend la transformation de boissons spiritueuses ou d'alcool de bouche en une autre boisson spiritueuse destinée à la consommation finale. Ce processus n'inclut aucune opération de distillation. En général, la fabrication repose sur l'ajout de substances à la boisson spiritueuse ou à l'alcool de bouche initiaux.

#### <span id="page-36-1"></span>*4.6.1 Saisir les données relatives à une fabrication*

Sélectionner le type de communication qui convient, puis confirmer la sélection au moyen du bouton «Suivant»:

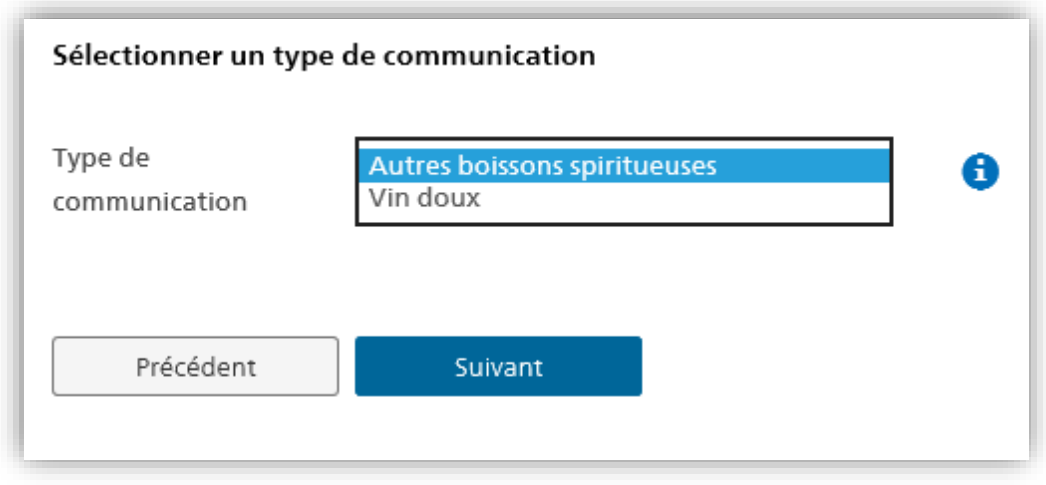

Remplir les champs indiqués et confirmer la saisie au moyen du bouton «Suivant»:

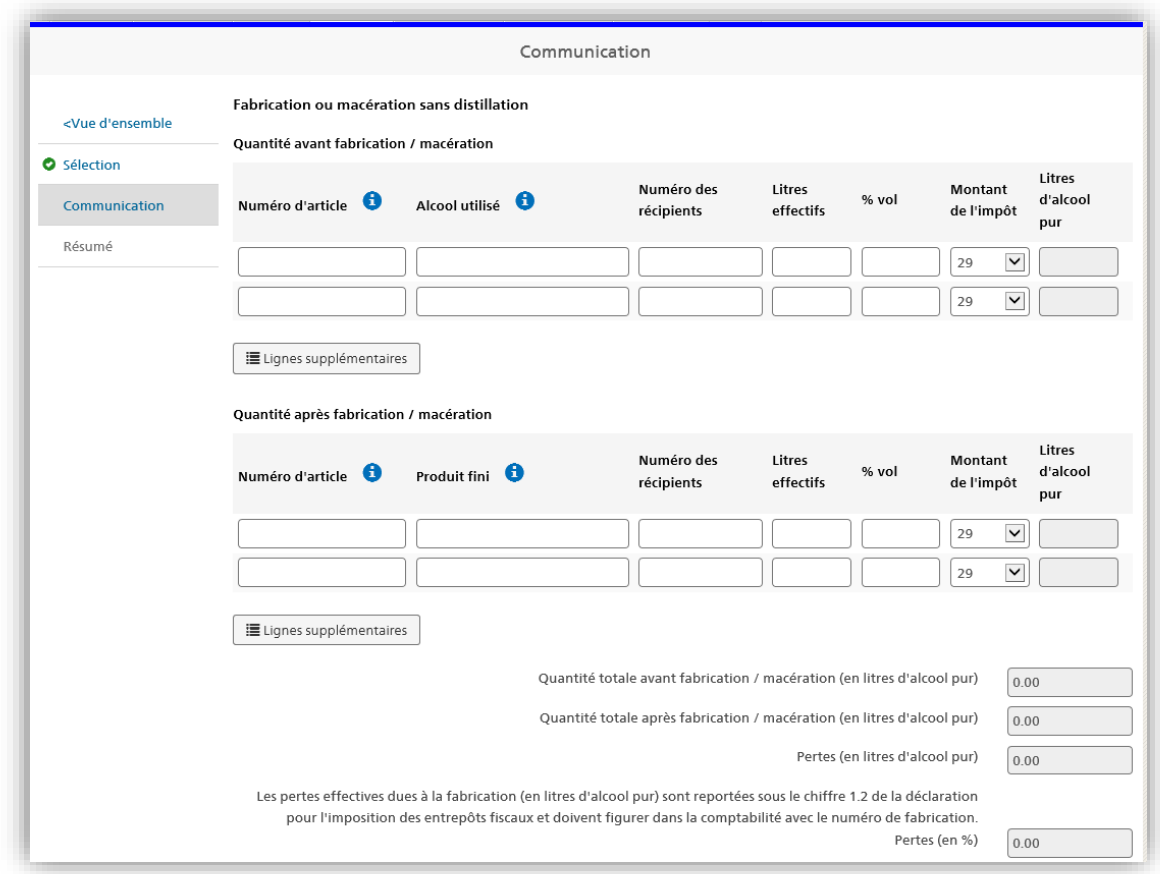

Confirmer l'exactitude des données saisies en cochant la case correspondante, puis appuyer sur le bouton «Transmettre les données relatives à la fabrication».

Remarque: le «résumé en litres d'alcool pur», que le système génère automatiquement, présente les pertes effectives dues à la fabrication. Celles-ci sont exprimées en litres d'alcool pur, sous la forme de pourcentages. Les quantités manquantes calculées sur la base du forfait prévu dans l'ordonnance concernant les quantités manquantes d'alcool (RS *680.114*) n'apparaissent **ni** dans le résumé **ni** dans le PDF joint (voir à ce propos chap.  $4.8$ ).

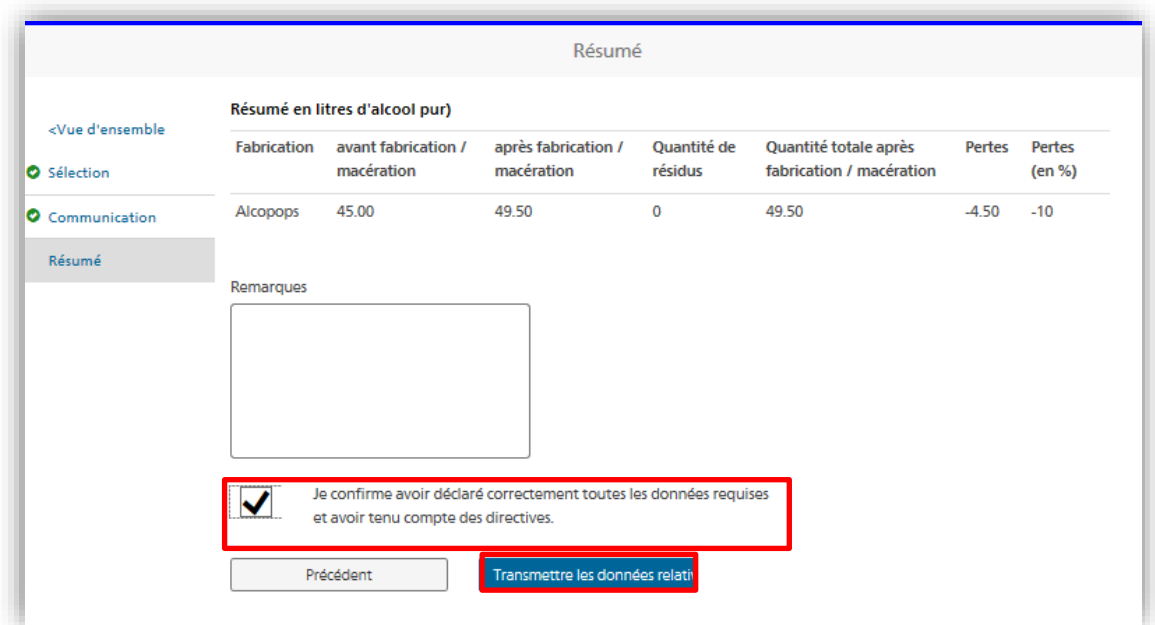

## <span id="page-39-0"></span>*4.6.1.1 Fabrication de vin doux*

alco-dec admet uniquement les processus de fabrication durant lesquels un vin est additionné de boissons spiritueuses à base de raisins (par ex. grappa) ou d'un alcool neutre obtenu à partir de produits d'origine viticole. Les autres processus spéciaux doivent être soumis à la Section impôt sur les spiritueux.

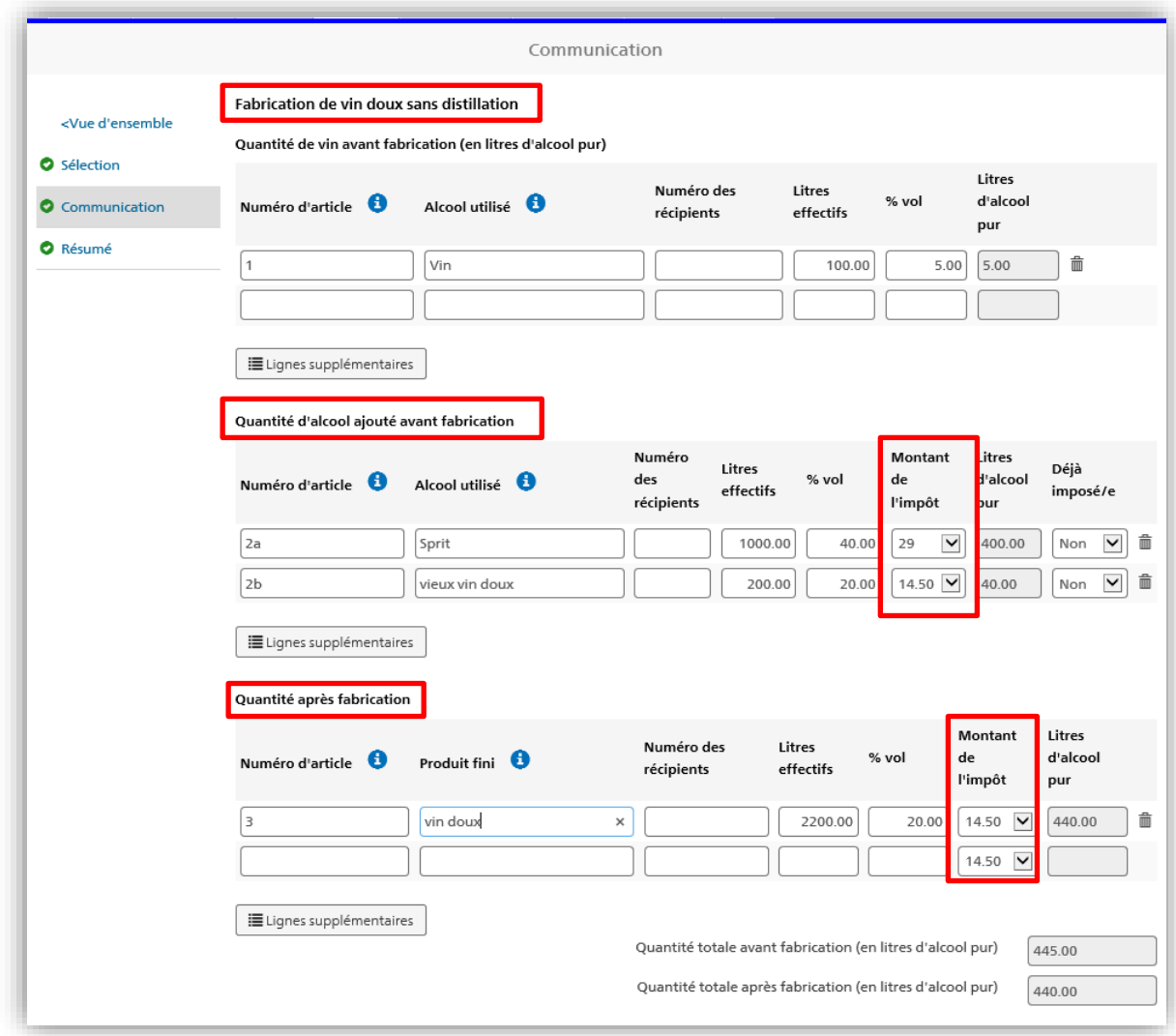

À noter que le montant de l'impôt applicable à la quantité de vin doux obtenue après fabrication est réduit de moitié et s'élève à 14 fr. 50 par litre d'alcool pur.

## <span id="page-39-1"></span>*4.6.2 Rapport mensuel de fabrication*

S'ils souhaitent rendre compte mensuellement de leurs opérations de fabrication, les producteurs doivent saisir «divers» dans les champs «Alcool utilisé» et «Produit fini» et indiquer le nombre total de litres d'alcool pur dans le champ «Litres effectifs». Les rapports mensuels doivent être transmis au plus tard le dernier jour du mois.

Les données qui y sont saisies doivent être étayées par des documents probants. Ceux-ci doivent être conservés avec soin, car ils peuvent être requis par l'OFDF en tout temps.

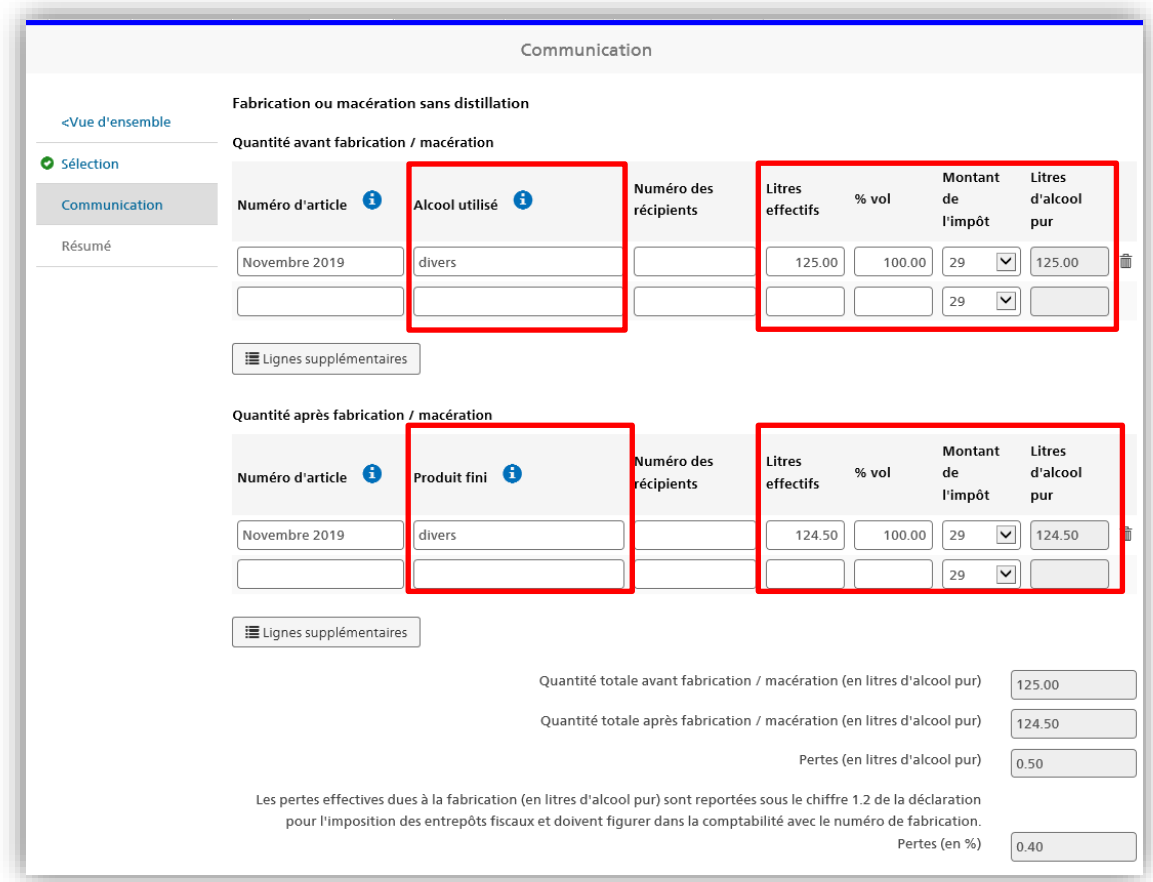

## <span id="page-40-0"></span>**4.7 Conditionnement**

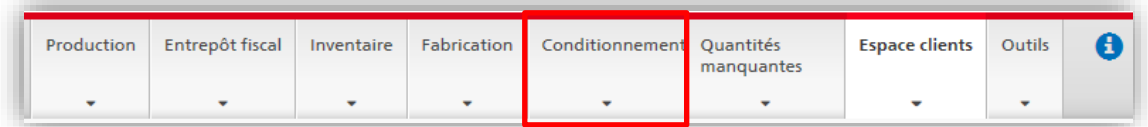

L'onglet «Conditionnement» permet de saisir les quantités conditionnées pour la vente au détail dans des récipients présentant une contenance maximale de 10 litres. Les quantités conditionnées dans des récipients plus grands ne sont pas prises en compte dans cet onglet.

Une fois les données requises saisies, le système calcule les pertes d'alcool pur effectives. Confirmer la saisie au moyen du bouton «Suivant»:

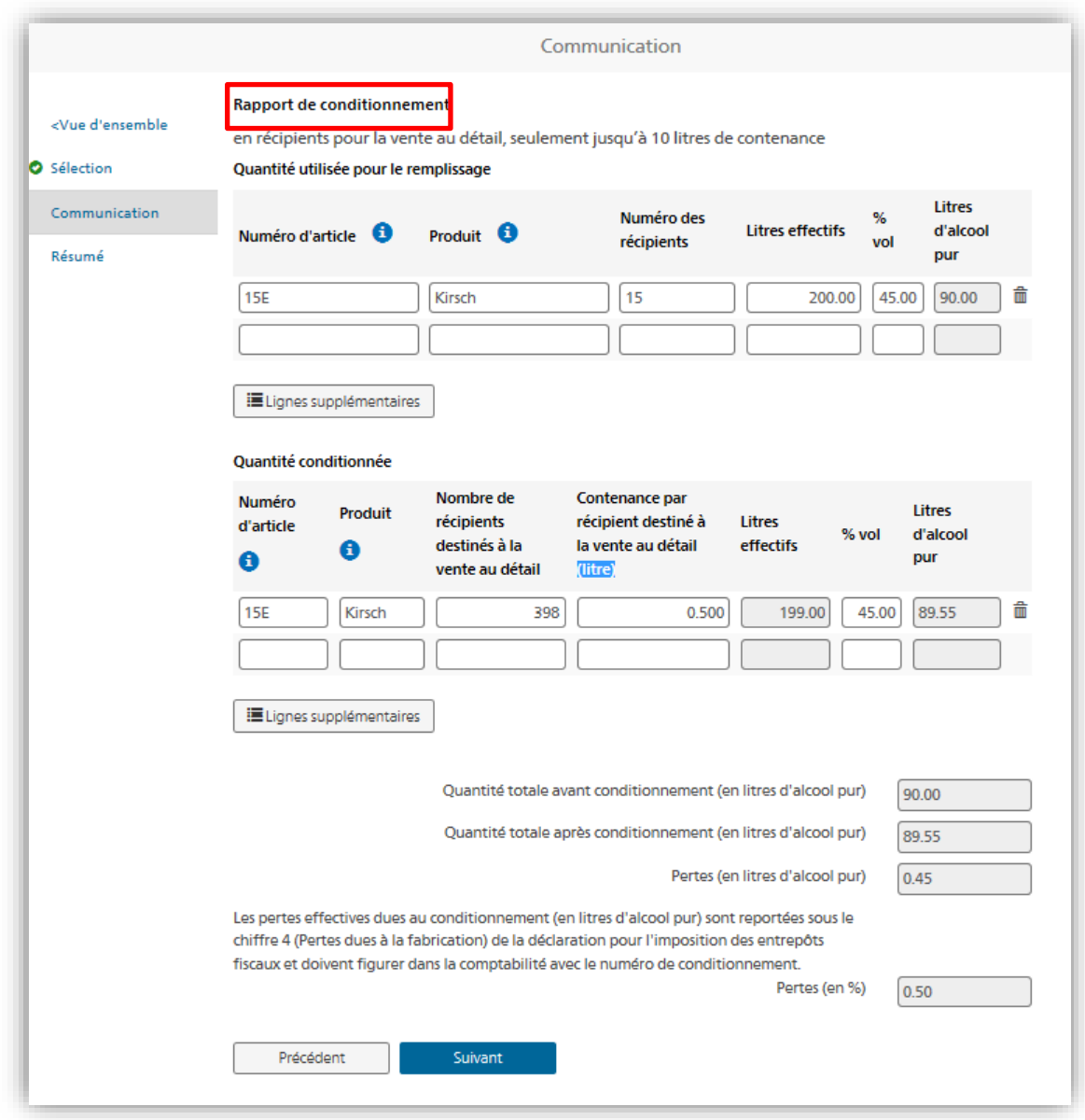

#### <span id="page-41-0"></span>*4.7.1 Rapport mensuel des opérations de conditionnement*

S'ils souhaitent rendre compte mensuellement de leurs opérations de conditionnement, les exploitants d'un entrepôt fiscal doivent saisir le chiffre «1» dans le champ «Nombre de récipients destinés à la vente au détail» et indiquer le nombre total de litres dans le champ «Contenance par récipient destiné à la vente au détail (litre)» (voir l'exemple ciaprès). Les rapports mensuels doivent être transmis au plus tard le dernier jour du mois.

Les données qui y sont saisies doivent être étayées par des documents probants. Ceux-ci doivent être conservés avec soin, car ils peuvent être requis par l'OFDF en tout temps.

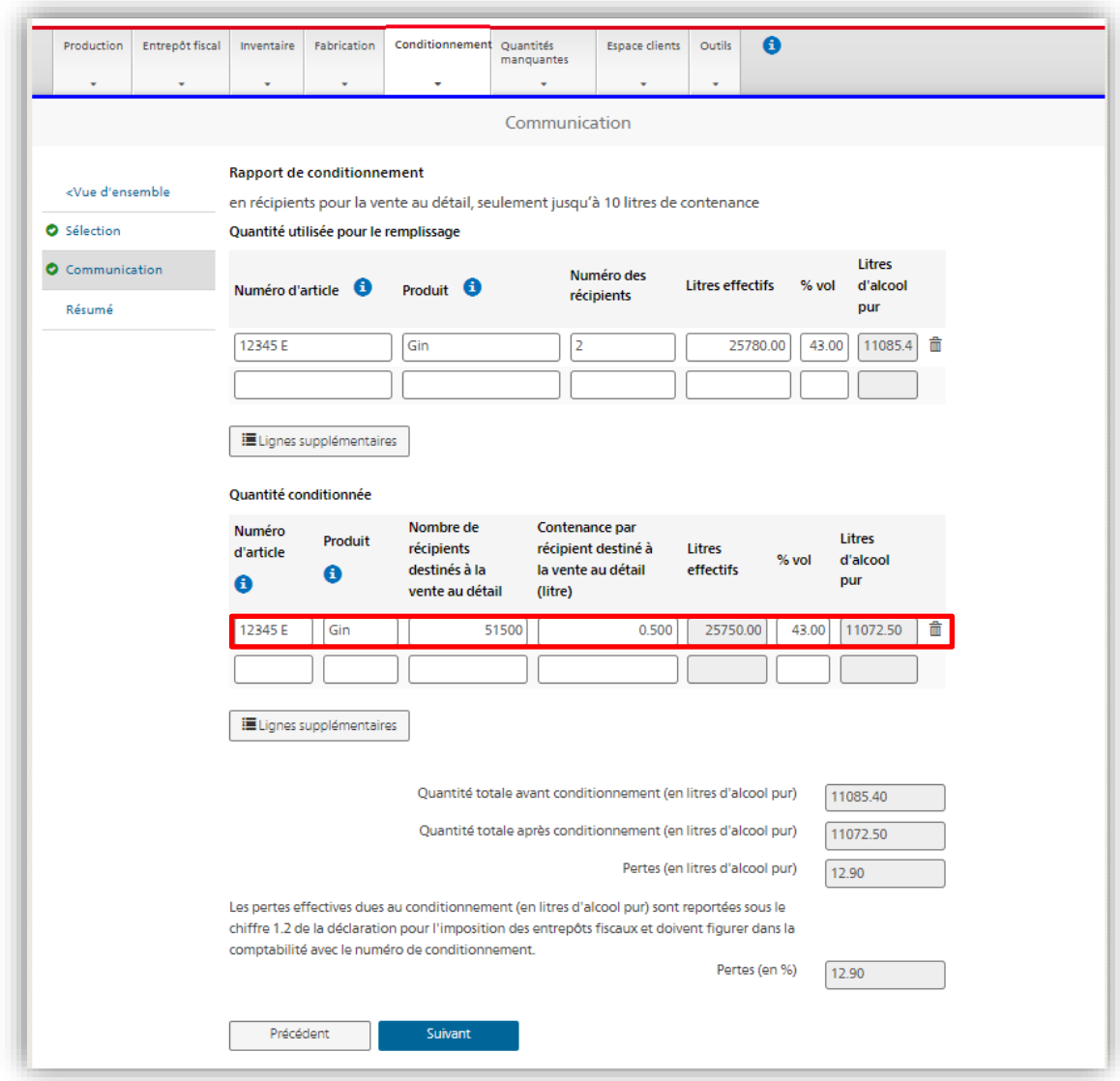

Vérifier le résumé des données saisies et en confirmer l'exactitude au moyen du bouton «Transmettre les données relatives au conditionnement»:

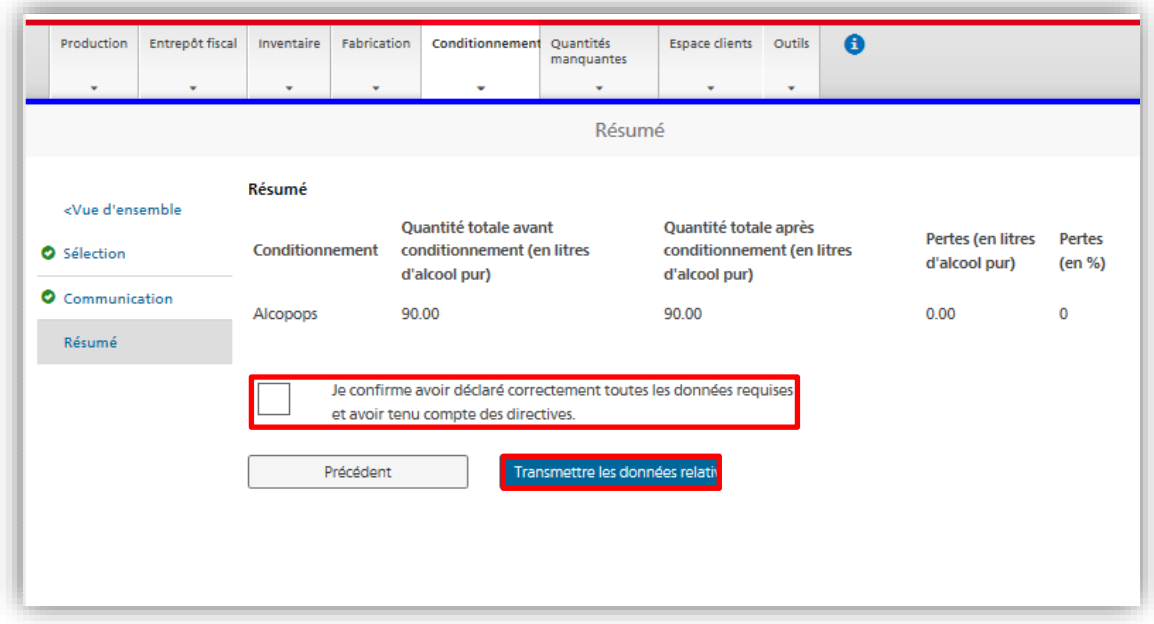

#### <span id="page-43-0"></span>**4.8 Quantités manquantes**

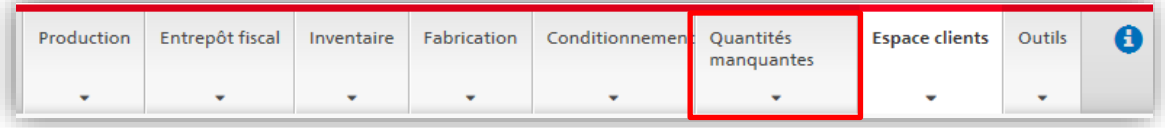

Les quantités manquantes de boissons spiritueuses sont calculées sur la base des valeurs forfaitaires définies dans l'annexe de l'ordonnance concernant les quantités [manquantes d'alcool](https://www.admin.ch/opc/fr/classified-compilation/20170377/index.html) (RS *680.114*). L'onglet «Quantités manquantes» fournit un aperçu des quantités manquantes par production.

D'un caractère purement financier, les **[quantités manquantes](https://www.ezv.admin.ch/dam/ezv/fr/dokumente/abgaben/AAT/Herstellung/merkblatt_fehlmengen.pdf.download.pdf/Merkblatt%20Fehlmengen_%20f.pdf) calculées sur la base d'un forfait** n'ont aucune incidence sur la comptabilité de l'alcool. Celle-ci doit indiquer uniquement les **quantités effectives**.

Sélectionner un mois et cliquer sur le bouton «Afficher». Le système présente toutes les opérations (production, fabrication et conditionnement) qui donnent droit à une déduction forfaitaire de l'impôt au titre des quantités manquantes et dont le statut est encore ouvert. Les opérations pour lesquelles le distillateur a déjà pu faire valoir une déduction au titre des quantités manquantes apparaissent dans les décomptes des mois précédents.

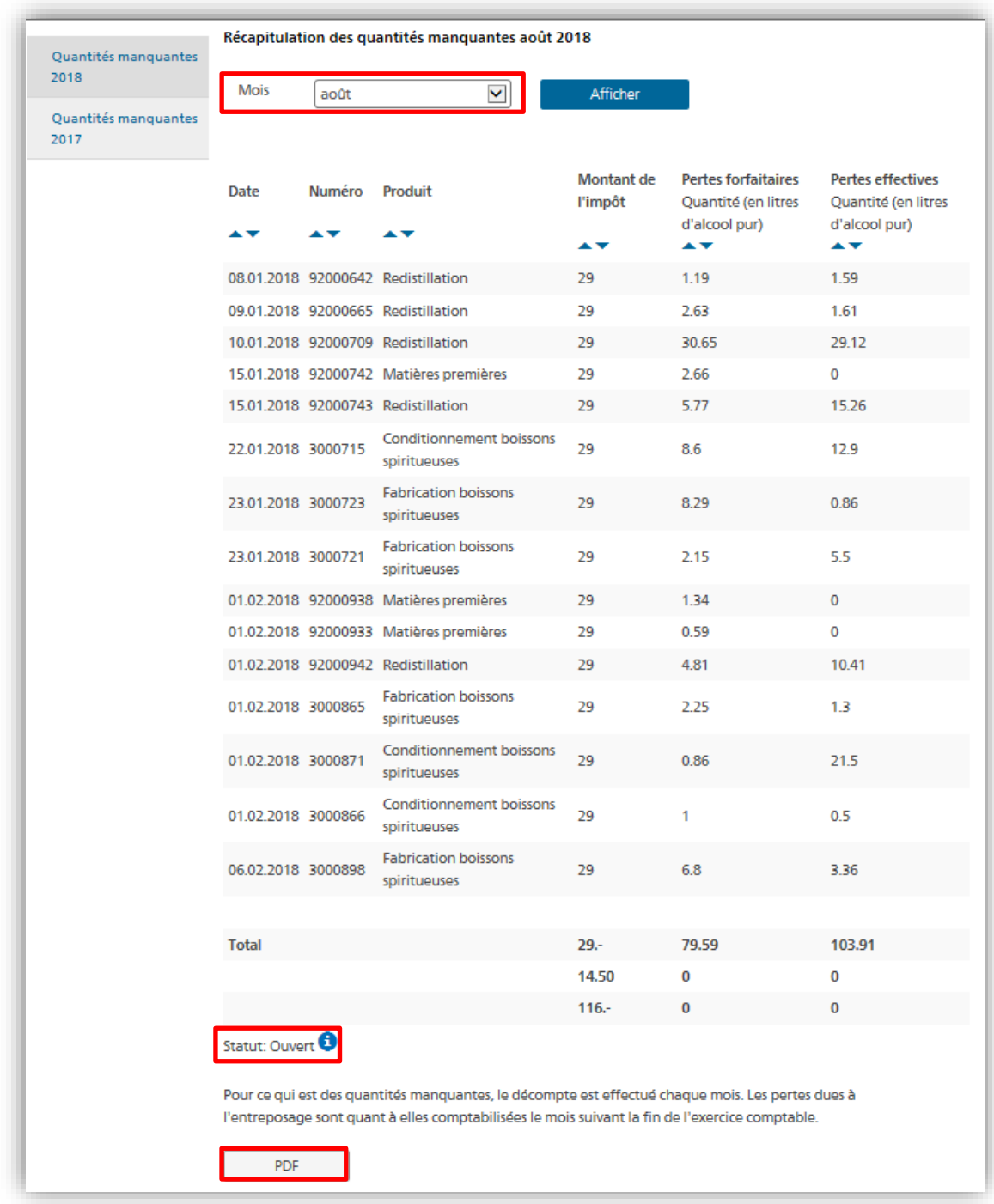

Il est possible d'imprimer les extraits mensuels en cliquant sur le bouton «PDF».

## <span id="page-45-0"></span>**4.9 Outils**

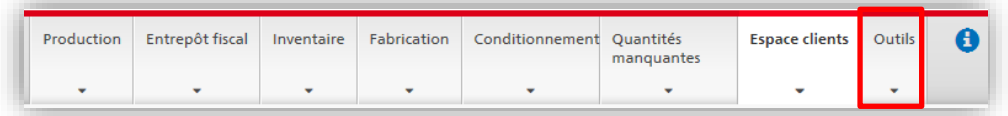

L'onglet «Outils» permet d'accéder à l'instrument destiné au calcul de la teneur en alcool et à divers documents.

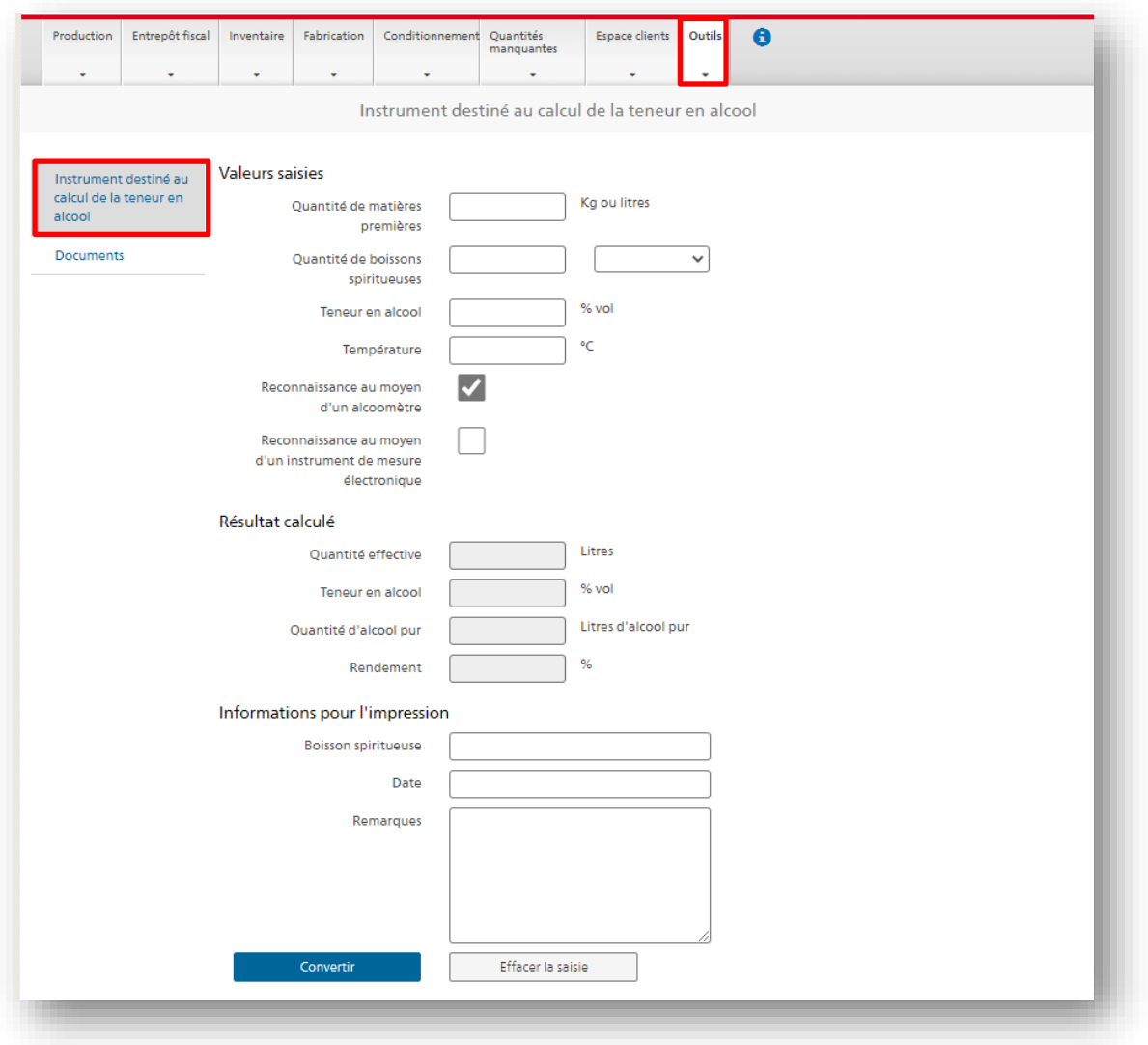

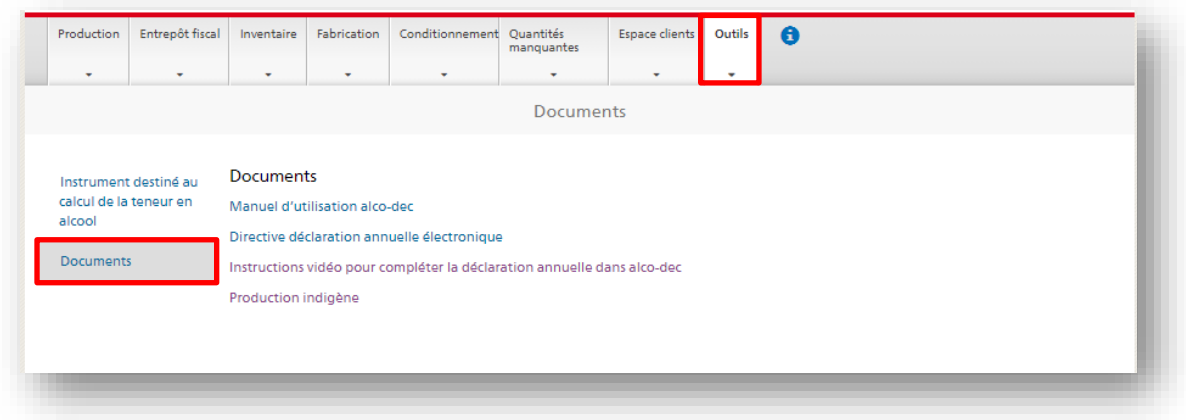

## <span id="page-46-0"></span>**5 Procédure de secours**

La procédure de secours est appliquée lorsqu'un problème technique empêche le fonctionnement d'alco-dec. En principe, il importe peu de savoir qui est responsable du problème.

Les instructions figurent dans la directive [«Procédure de secours alco-dec»](https://www.bazg.admin.ch/dam/bazg/fr/dokumente/abgaben/AAT/Herstellung/Notfallverfahren%20alco-dec.pdf.download.pdf/Notfallverfahren%20alco-dec_FR_def.pdf).